# OTC OBD II Scan Tool

ENGLISH **ESPAÑOL** FRANÇAIS

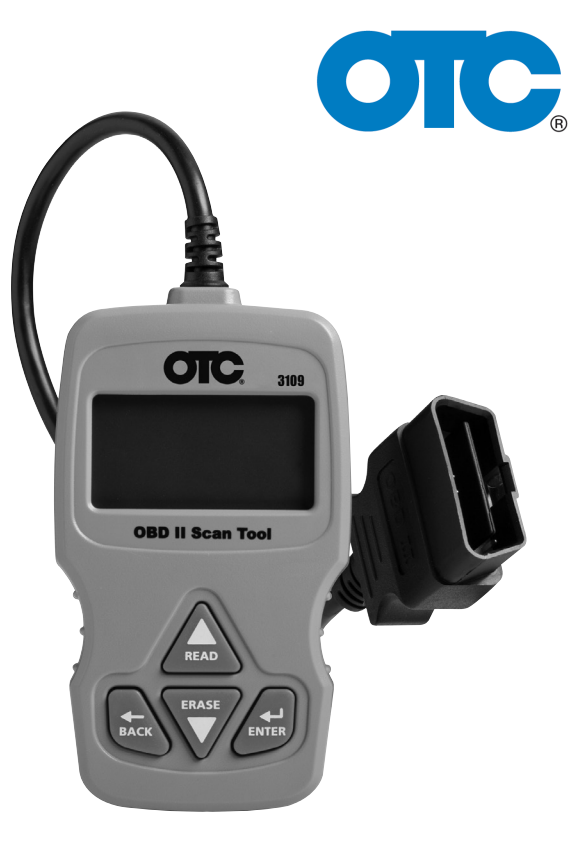

# 3109N

# **Contents**

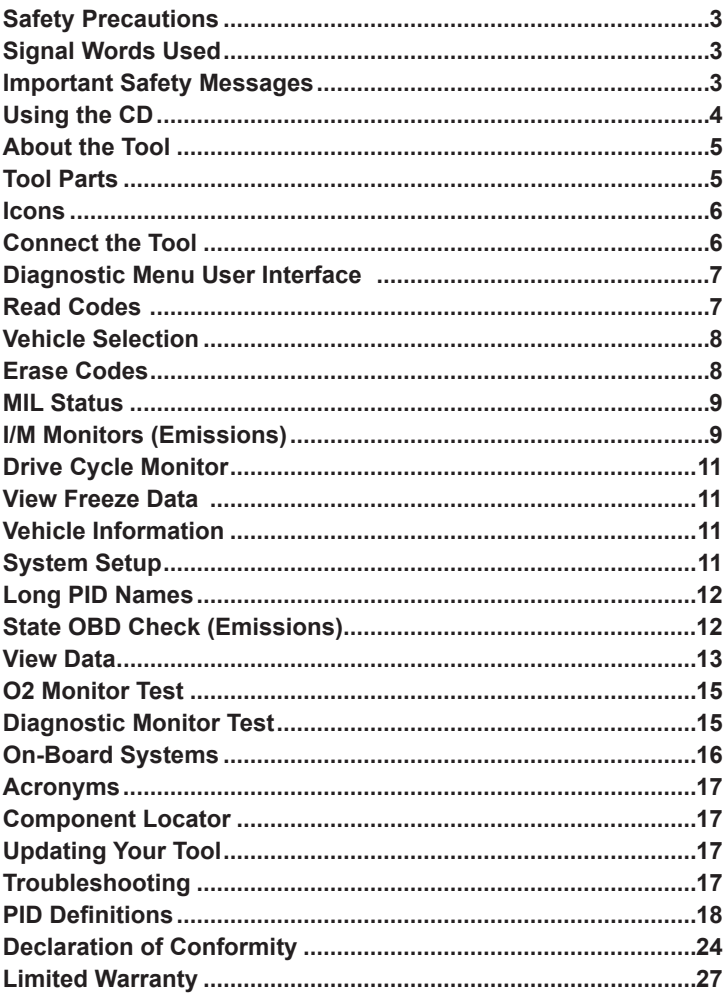

### **Safety Precautions**

This User's Manual describes the features of the Tool and provides step-by-step instructions for operating the Tool. Always refer to and follow safety messages and test procedures provided by the manufacturer of the vehicle and the Tool.

Read the User's Manual completely before operating the Tool. An undetected or uncorrected vehicle malfunction could cause a serious, even fatal, accident. Important Safety Information in the User's Manual is intended to protect the user, bystanders and the user's vehicle.

## **Signal Words Used**

Indicates a possible hazardous situation which, if not avoided, could result in death or serious injury to operator or bystanders.

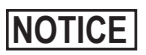

Indicates a condition which may result in lost information.

Indicates a single-step procedure.

**WARNING** This Tool may not detect every malfunction. Do not take chances with brakes, steering, or other vital functions of your vehicle, as a serious accident could result.

## **Important Safety Messages**

- • Always wear ANSI approved goggles for eye protection.
- • Before testing a vehicle, make sure the transmission is in PARK (automatic transmission) or Neutral (manual transmission) and the parking brake is set.
- • Never lay tools on the vehicle battery.
- Battery acid can burn. If contacted, rinse with water or neutralize with a mild base such as baking soda. If you splash your eyes, flush with water and call a physician immediately.
- Never smoke or have open flames near vehicle. Vapors from gasoline and battery are explosive.
- • Do not use the Tool if internal circuitry has been exposed to moisture. Internal shorts could cause a fire and damage the Vehicle or Tool.
- • Always turn the ignition key OFF when connecting or disconnecting electrical components, unless otherwise instructed.

• Most vehicles are equipped with air bags. If you elect to work around air bag components or wiring, follow your vehicle service manual cautions. You could be seriously injured or killed by an unintended deployment.

The air bag can still open several minutes after ignition is turned off.

• Always follow vehicle manufacturer's warnings, cautions, and service procedures.

#### **Using the CD**

The included CD is NOT required to operate the Tool. Install the CD application prior to connecting the Tool to the PC. Some of the items included on the CD are:

- □ Manuals included with Tool
- $\Box$  Tool update software
- □ Adobe Acrobat Reader Installer

To be able to use the included CD the PC must meet the following minimum requirements:

- $\Box$  Microsoft Windows XP, Vista, and 7
- □ CD ROM Drive
- □ Adobe Acrobat Reader
- $\Box$  Internet Explorer 4.0 or newer
- $\Box$  Screen Resolution of 800 x 600
- $\Rightarrow$  If screen resolution is 800 x 600, in Display Properties, Settings Tab, set Font Size to Small Fonts.
	- • Use Scanning Suite to determine if any updates are available for your tool by clicking Check for Update button.
	- Check for updates to Use Scanning Suite by clicking on the Check For Scanning Suite Update button. This should be done prior to checking for Tool Updates.
	- • You can also configure the Scanning Suite Frequency (SS Frequency) to automatically check every xx minutes. The default frequency is 7 days.

#### **About the Tool**

The Tool allows you to retrieve and erase/reset diagnostic data from the vehicle control module. The diagnostic data can be used to help determine the cause of a vehicle malfunction.

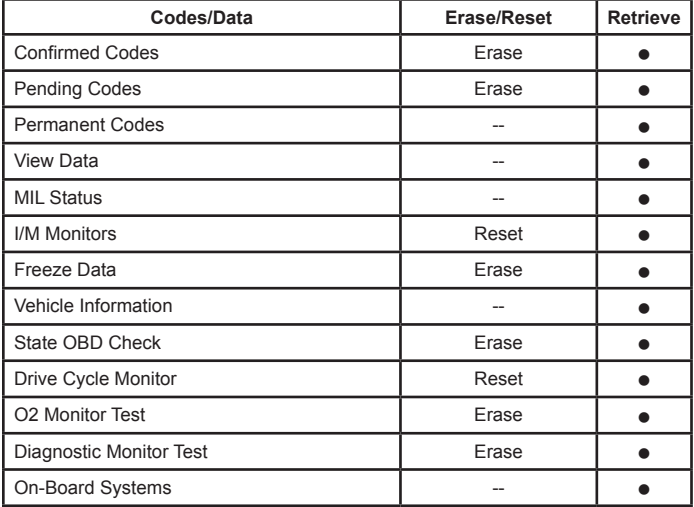

Use the Tool to perform the following functions:

#### **Tool Parts**

**LCD Display** 8 line by 21 character monochrome backlit LCD.

- **A READ key** Performs the Read Codes function and scrolls back through the screens. Press this key when an up arrow  $(\spadesuit)$  appears on the display.
- **ERASE key** Performs the Erase Codes function and scrolls forward through the screens. Press this key when a down arrow  $(\blacklozenge)$  appears on the display.
- **ENTER key** Selects displayed items.
- ← **BACK key** Returns to the Diagnostic Menu or previous screen.
- **OBD II Connector** Connects the Tool to the vehicle connector.

#### **Icons**

The following icons may appear on the display:

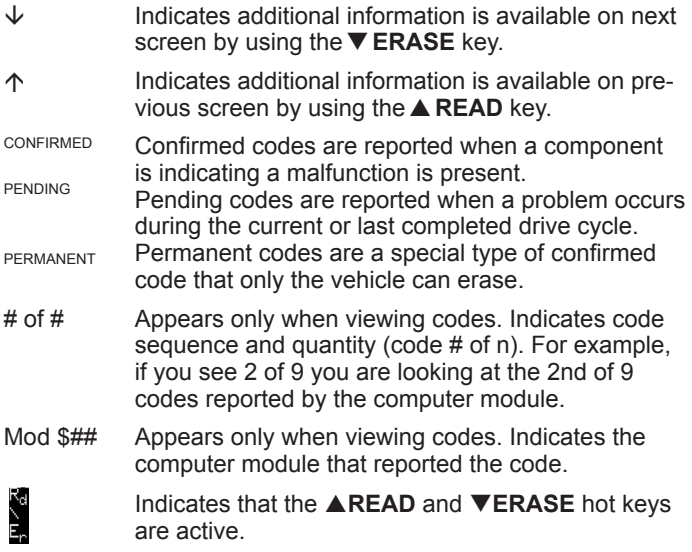

#### **Connect the Tool**

To connect the Tool to the vehicle:

- 1. Locate the OBD II connector under the steering column. If the connector is not there, a label should be there indicating the whereabouts of the connector. For more information on OBD II connectors, go to http://www.obdclearinghouse.com/oemdb.
- 2. If necessary, remove the cover from the vehicle connector.
- 3. Turn the ignition switch to the ON position. Do not start the engine.
- 4. Plug the OBD II Connector attached to the Tool into the vehicle connector.

The Tool automatically reads Codes and I/M Monitors and displays the data. When done viewing data, press  $\leftarrow$  **BACK** key to return to Diagnostic Menu.

#### **Diagnostic Menu User Interface**

To select functions:

- 1. From the **Diagnostic Menu**, press the **READ** or **▼ERASE** arrow key until the desired function is highlighted, then press the **ENTER** key to retrieve and display the results.
- 2. When complete, press ← **BACK** to return to the Diagnostic Menu selection screen.

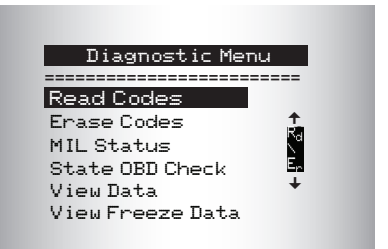

## **Read Codes**

To read the codes:

⇒ Press and hold the **READ** key for 2 seconds then release it, or Select Read Codes from Diagnostic Menu.

When viewing codes, the Tool displays Confirmed, Pending, and Permanent Codes. Confirmed Trouble Codes are reported when a component, sensor, or other part of the vehicle is indicating a malfunction is present. The malfunction must be present for a sufficient amount of time before the vehicle records and the Tool displays a Confirmed Trouble Code. Confirmed codes are indicated by the CONFIRMED icon.

Pending Codes are only reported if a problem occurs during the current or last completed drive cycle. Pending Codes do not necessarily indicate a faulty component or system. Pending Codes convert to Confirmed Trouble Codes when an emissions problem persists long enough to be considered a real problem, not an anomaly. Pending Codes are indicated by a PENDING icon.

Permanent Codes are special confirmed code. Permanent Codes began being reported by vehicles beginning around 2010, so they are not supported by every vehicle. While Confirmed Codes can be erased by the tool, Permanent Codes cannot. Permanent Codes are erased by the vehicle when the vehicle has determined the fault is no longer present. Permanent Codes are indicated by a PERMANENT icon.

#### **Vehicle Selection**

AutoID™ uses the VIN to determine the type of vehicle the tool is connected to. Vehicle manufacturers began programming the VIN into the vehicle controller in 2000, but it was not an OBD II mandate until 2005. Vehicles between 2000 and 2004 may or may not support AutoID™, but vehicles after 2005 should support AutoID™. If the tool is on a vehicle with a model year (MY) newer than the tool has coverage for, it will be AutoID™ as MY OBD II/EOBD, or 2012 OBD II/EOBD.

Select **AutoID™, Manual, or Prev** from the **Vehicle Diagnostics** menu with the up or down arrow keys.

- If the vehicle is a year 2000 or newer, select AutoID™.
- $\Box$  If the vehicle is 1999 or older, or if the vehicle is 2000 to 2004 but does not support AutoID™, select Manual.
- $\Box$  If the previously tested vehicle listed after Prev: is desired, select Prev:. If this is the first time the Tool has been used, the space after Prev: will be blank.
- $\Box$  Follow screen prompts to enter or provide vehicle information.
- $\checkmark$  Allows mixing and matching of vehicle data.
- $\checkmark$  The OBD II/EOBD selection is provided for vehicles that are not listed. It is a good idea to always select your specific vehicle when listed to get the most benefit from your tool.
- $\checkmark$  If you have previously selected a vehicle it will appear as a menu selection after Asian vehicles.
- $\checkmark$  If you wish to select a vehicle other than the previous vehicle, then choose between OBD II/EOBD, Domestic Vehicles, European Vehicles, or Asian Vehicles and continue making selections until the vehicle selection is complete.

#### **Erase Codes**

The Erase function performs the following:

- $\checkmark$  Erases **Codes** (both Confirmed and Pending DTCs). Permanent codes can only be erased by the vehicle.
- 9 May erase **Freeze Data, O2 Monitor Test, and Diagnostic Monitor Test** results depending on the vehcle.
- 9 Sets **I/M Monitors** to *not ready*.

**NOTICE** Perform Erase Codes function only after systems have been checked completely and DTCs have been written down.

To erase codes from the vehicle computer:

- 1. Set the ignition to Key On and Engine Off. Do NOT start the vehicle. The engine should not be running.
- 2. Press and hold the **ERASE** key for 3 seconds then release, or select Erase Codes from Diagnostic Menu; press **ENTER**.
- 3. When the confirmation message appears on the display, choose one of the following options.
	- • To proceed with the operation: Press **ENTER** for YES.
	- • To cancel the operation and return to the Diagnostic Menu: Press **CRACK** for NO.

The Tool will automatically perform the Read Codes function after erasing codes. The Tool will then indicate the number of codes remaining.

**NOTICE** If after erasing codes a DTC returns, the problem has not been fixed or other faults are present.

#### **MIL Status**

MIL (Malfunction Indicator Lamp) status indicates if the vehicle computer is telling the MIL to illuminate when the engine is running.

- MIL ON indicates that the Malfunction Indicator Lamp should be ON.
- MIL OFF indicates that the Malfunction Indicator Lamp should be OFF.

## **I/M Monitors (Emissions)**

Inspection / Maintenance Monitors provide a snapshot of the Emission System operations by indicating that the I/M Monitors are *Ready* or *Not Ready*. For an I/M Monitor to be *Ready*, the vehicle must have completed a drive cycle (been driven long enough under proper conditions to have completed a drive cycle). A Monitor must be listed as *Ready* to pass an emissions test. If an I/M Monitor is *Not Ready,* it is because a drive cycle has not completed.

The Tool will indicate Ready (ok), Not Ready (inc), or Not Applicable (n/a) for each I/M Monitor. The Tool supports the following I/M Monitors:

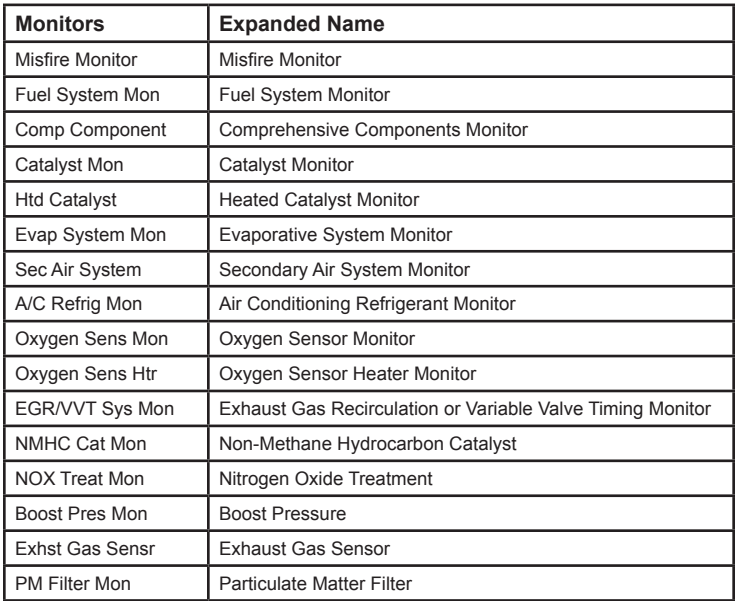

This is a complete list of I/M Monitors supported by the Tool. The number of Monitors read by the Tool from your vehicle may vary. A diesel vehicle, for example, does not have an Oxygen Sensor Monitor. As a result, there will be no Oxygen Sensor Monitor status for a diesel vehicle.

Two types of *I/M Monitors* tests are:

- □ **Since DTCs Cleared -** shows status of the monitors since the DTCs were last erased.
- *This Drive Cycle -* shows status of monitors since the start of the current drive cycle. Refer to the vehicle service manual for more detailed information on emission-related monitors and their status.
- 9 Some vehicles **do not** support *This Drive Cycle*. If vehicle supports both types of monitors the *I/M Monitors Menu* displays.

#### **Drive Cycle Monitor**

The Drive Cycle Monitor function is very similar to the I/M Monitors though the Drive Cycle Monitor is used to view **REAL TIME** operations of the Emissions System on OBD II vehicles.

- $\checkmark$  Drive Cycle Monitor continuously updates as the vehicle reports operations of the Emission System.
- $\checkmark$  Refer to the vehicle service manual for how to perform a drive cycle on your specific vehicle.
- $\checkmark$  Drive Cycle Monitor will only show the monitors that are inc (incomplete). When all monitors are complete the Tool will display a message.

See I/M Monitors for more information.

#### **View Freeze Data**

Displays a snapshot of operating conditions at the time the Diagnostic Trouble Code was created. See PID Definitions for more information.

#### **Vehicle Information**

The Vehicle Information function allows the Tool to request the vehicle's VIN number, calibration ID(s) which identifies software version in vehicle control module(s), calibration verification numbers (CVN(s)), and In-use Performance Tracking (IPT).

Vehicle Information function applies to model year 2000 and newer OBD II compliant vehicles.

**NOTICE** The Vehicle Information function is not supported by all vehicles. Also, not every vehicle supports every piece of information (for example, CVN, IPT, VIN).

## **System Setup**

System Setup allows:

- Display contrast to be changed
- • Tool information to be viewed
- • Display to be checked
- • Operation of the keypad to be checked
- • Memory of the Tool to be checked
- • Language to be changed
- • Units of measure to be changed
- • Long PID Names to be enabled/disabled

#### **Long PID Names**

**Long PID Names** allows the user to enable/disable the tool scrolling the complete PID name on the bottom line of the display while viewing **Live Data** or viewing **Freeze Data**.

- From the **System Setup** menu, use the ▲**UP** or ▼**DOWN** arrow keys until **Long PID Names** is highlighted, then press **ENTER**.
- Select ON or OFF as desired using the ▲**UP** or ▼**DOWN** arrow keys, then press **ENTER** to save or **BACK** to return to System Setup.

#### **State OBD Check (Emissions)**

The State OBD Check function is used to display a basic status of the vehicle's OBD system.

The State OBD Check function has the following areas:

- MIL STATUS ON or OFF
- □ Number of Codes Found
- □ Number of Monitors OK
- □ Number of Monitors Inc.
- Number of Monitors N/A
- $\checkmark$  State OBD Check should be done with the key on engine running (KOER) due to showing MIL status.
- $\checkmark$  The number of codes found are both **Confirmed** and **Permanent** codes. **Pending** codes are not included.
- $\checkmark$  The number of Monitors that are either OK, INC or NA are **only** Since DTCs Cleared and **not** This Drive Cycle.
- 9 Refer to *Read Codes* and *I/M Monitors* for more detailed information about the results.

#### **View Data**

The View Data function allows real time viewing of the vehicle's computer module's PID data. As the computer monitors the vehicle, information is simultaneously transmitted to the Tool.

View Data allows the following items to be viewed on the Tool:

- □ Sensor data
- $\Box$  Operation of switches
- □ Operation of solenoids
- $\Box$  Operation of relays

**View Data** is shown as:

□ Fntire Data List

Apart from the **Read Codes**, **View Data** is the most useful diagnostic function for isolating the cause of a vehicle operation problem. From the **Diagnostic Menu**:

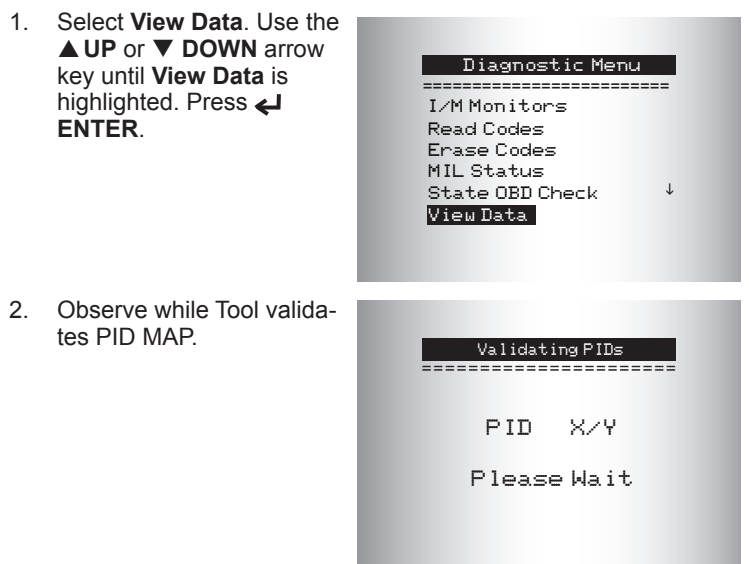

PID MAP validation is the tool asking the vehicle which PIDs are supported. See PID Definitions for a complete list of PIDs supported by the tool.

Multiple PIDs may be sent if vehicle is equipped with more than one computer module (for example a powertrain control module [PCM] and a transmission control module [TCM]. The Tool identifies them by their identification names (ID) assigned by manufacturer (i.e. \$10 or \$1A). See PID Definitions for more information.

If one or more control modules stop responding, the Tool displays a message:

- $\Box$  If continuing, dashes will replace data in right hand column.
- $\Box$  If NO is selected, the Tool will attempt to re-establish communication with that module.

#### **Entire Data List**

Selecting **Entire Data List** from the **Select Data to View** menu will show all supported PID data for the vehicle being tested.

The **Select Data to View** menu will show all supported PID data for the vehicle being tested.

From the **Select Data to View** menu:

- 1. View PIDs on Tool. Use the **A UP or ▼ DOWN** arrow key. See PID Definitions for more information. Select Data to View ========================= Entire Data List Custom Data List English / Metric Long PID Names 2. If the "**gR**" icon displays while a PID is selected, press  $\Box$ **ENTER** to view graph. A/C PRESS (psi) 15.5 A/C PRESS (V) 3.00 A/F RATIO 14:1 BARO PRESS ("Hg)29.9 ABSLT TPS 12.2 ENGINE (RPM) 2352  $CALC$   $LOAD$   $(X)$ MAF  $(LB / M)$   $Q.57$ "  $83.1 \downarrow$
- 3. Press  $\leftarrow$  **BACK** to return to PID screen.
- 4. Press **BACK** again to **Select Data to View** menu.
- 5. Press **BACK** again to return to **Diagnostic Menu**.

#### **O2 Monitor Test**

OBD II regulations require applicable vehicles monitor and test oxygen (O2) sensors to determine problems related to fuel and emissions. The *O2 Monitor Test* allows retrieval of completed O2 sensors monitor test results.

- 9 The *O2 Monitor Test* **is not an on-demand test.** O2 sensors are **not** tested when selected via the menu. O2 sensors are tested when engine operating conditions are within specified limits.
- $\checkmark$  If the vehicle communicates using a controller area network (CAN), O2 Monitor tests are not supported by the vehicle. A message is displayed. See *Diagnostic Monitor Test* to see O2 monitor data.

O2 sensors are located before (upstream) and after (downstream) catalyst(s). Sensors are named (xy) for their position to both cylinder banks and catalysts.

- □ The O2 sensor for cylinder bank 1 has prefix 1y while O2 sensor for cylinder bank 2 has prefix **2**y.
- $\Box$  The O2 sensor upstream of catalyst (closest to engine) has suffix x**1** while O2 sensor downstream of catalyst has suffix x**2**. If vehicle contains more catalysts, O2 sensor downstream of second catalyst has suffix x**3** and O2 sensor downstream of next catalyst has suffix x**4**.
- For example, **O2S21** is upstream O2 sensor for cylinder bank 2.

#### **Diagnostic Monitor Test**

The *Diagnostic Monitor Test* function is useful after servicing or after erasing a vehicle's memory. Test results do not necessarily indicate a faulty component or system.

*Non-CAN vehicles Diagnostic Monitor Test* receives test results for emission-related powertrain components and systems that are not continuously monitored.

*CAN vehicles Diagnostic Monitor Test* receives test results for emission-related powertrain components and systems that are and are not continuously monitored.

Vehicle manufacturer is responsible for assigning test and component IDs.

On *Non-CAN vehicles* the Tool displays:

- $\Box$  test data (test ID)
- $\Box$  maximum value (MAX)
- $\Box$  test measurements (MEAS)
- $\Box$  minimum value (MIN)
- $\Box$  status (STS)
- $\square$  measurements and specification values are hexadecimal numbers (i.e., \$1A, \$FE, \$11.)
- □ module (MOD)

### **OR**

On *CAN vehicles* the Tool displays:

- $\Box$  Test performed. The test performed can be \$## if test is not defined. Refer to vehicle service manual for details.
- $\Box$  Measured values and units of measure (such as volts, amps, seconds).
- □ Status of monitor test data.
- □ Module ID where the monitor test data came from.

#### **On-Board Systems**

The *On-Board Systems* test allows the Tool to control operation of vehicle components, tests, or systems.

- $\checkmark$  Some manufacturers do not allow tools to control vehicle systems. A vehicle not supporting an on-board system is identified by a message displayed when selected.
- $\checkmark$  Refer to the appropriate vehicle service manual for on-board systems instructions.
- $\checkmark$  After selecting **On-Board Systems**, a list of on-board systems and components available for testing are shown on the display.

#### **Acronyms**

The Acronyms function allows the user to view acronyms and abbreviations used by the Scan Tool.

 $\checkmark$  Acronyms function is accessed from the Diagnostic Menu

#### **Component Locator**

The Component Locator provides a vehicle specific location of components found on the selected vehicle.

 $\Box$  The Component Locator function can be selected from the Diagnostic menu. Since Component Locator provides vehicle specific component location, a previous vehicle must be stored in the Scan Tool.

# **Updating Your Tool**

- 1. Install Scanning Suite. Refer to Using the CD.
- 2. Connect USB Cable to Tool and PC.
- 3. From the DIagnostic Menu, select Program Mode.
- 4. Start Scanning Suite. Click on Tool Update Icon and follow instructions.

#### **Troubleshooting**

- $\Box$  If a "LINK ERROR" message appears, cycle the ignition key to the OFF position for 10 seconds, then back ON, then press the **ENTER** key. Make sure the ignition key is in the ON not the ACCESSORY position.
- $\Box$  If the MIL Status is ON and the MIL is not illuminated with the engine running, then a problem exists in the MIL circuit.

## **PID Definitions**

**NOTE:** Although over 300 PIDS are available, the Tool only displays the PIDs the vehicle supports.

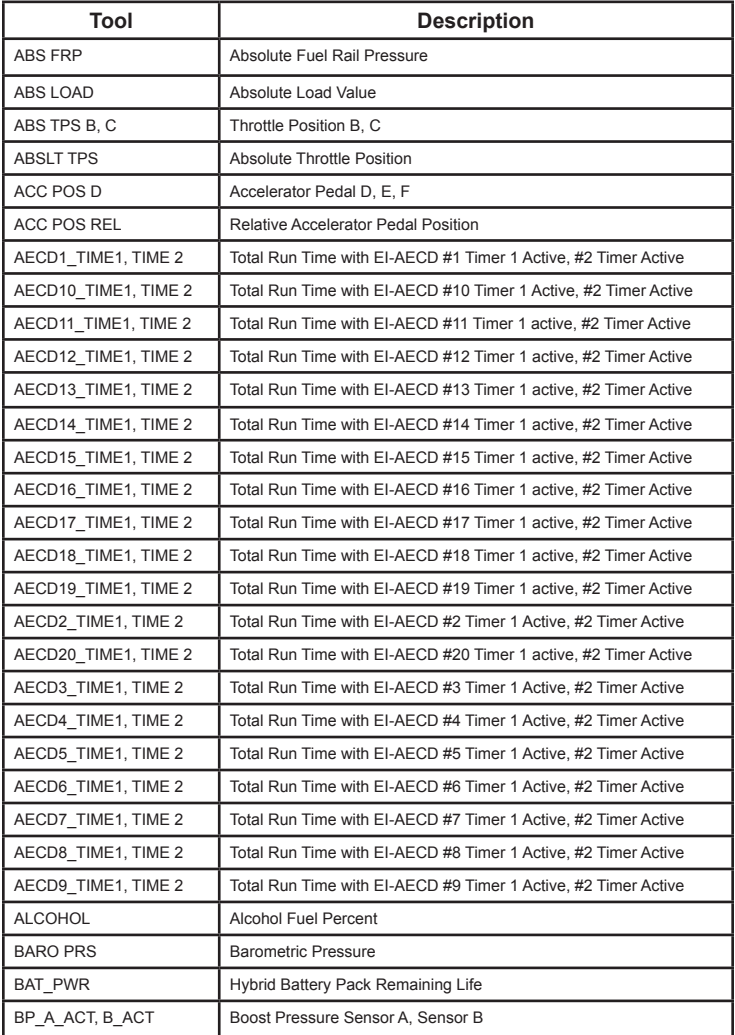

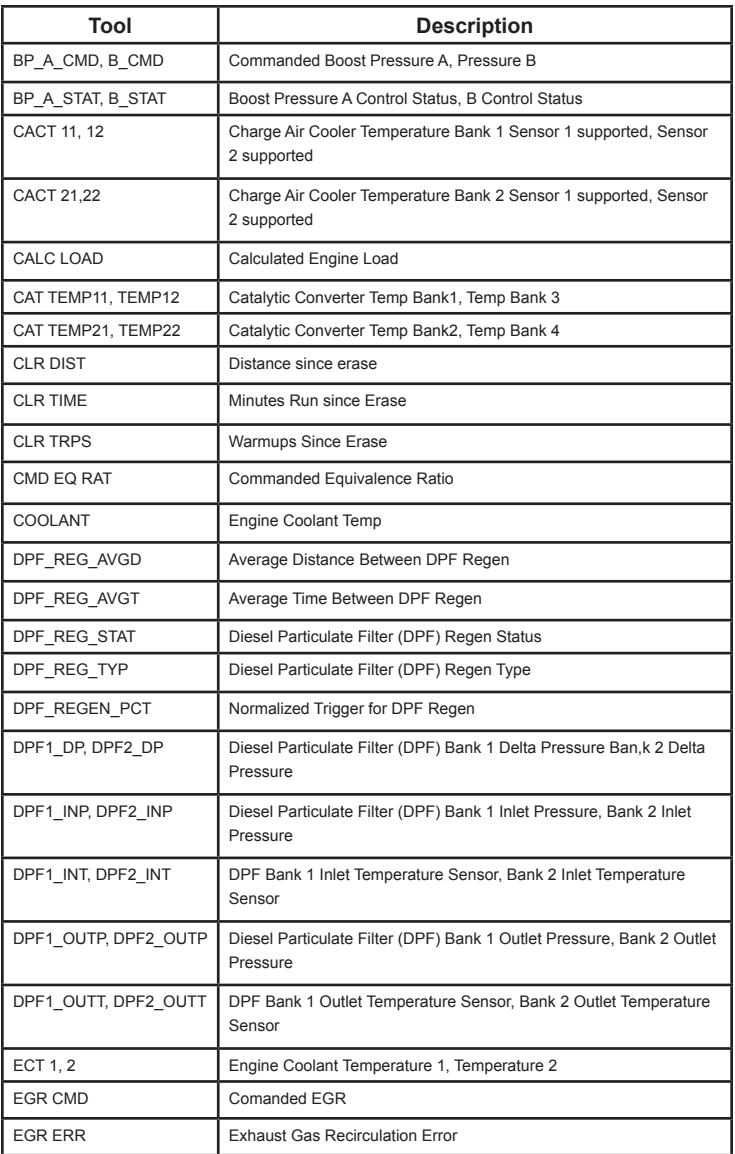

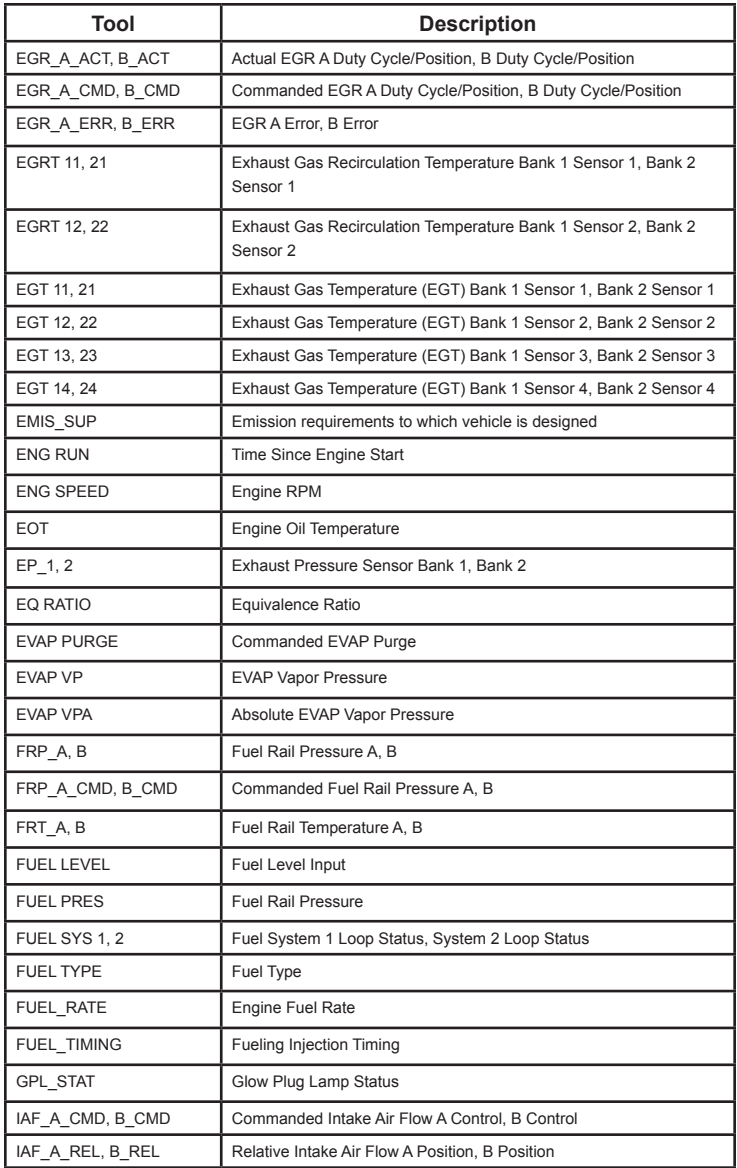

20

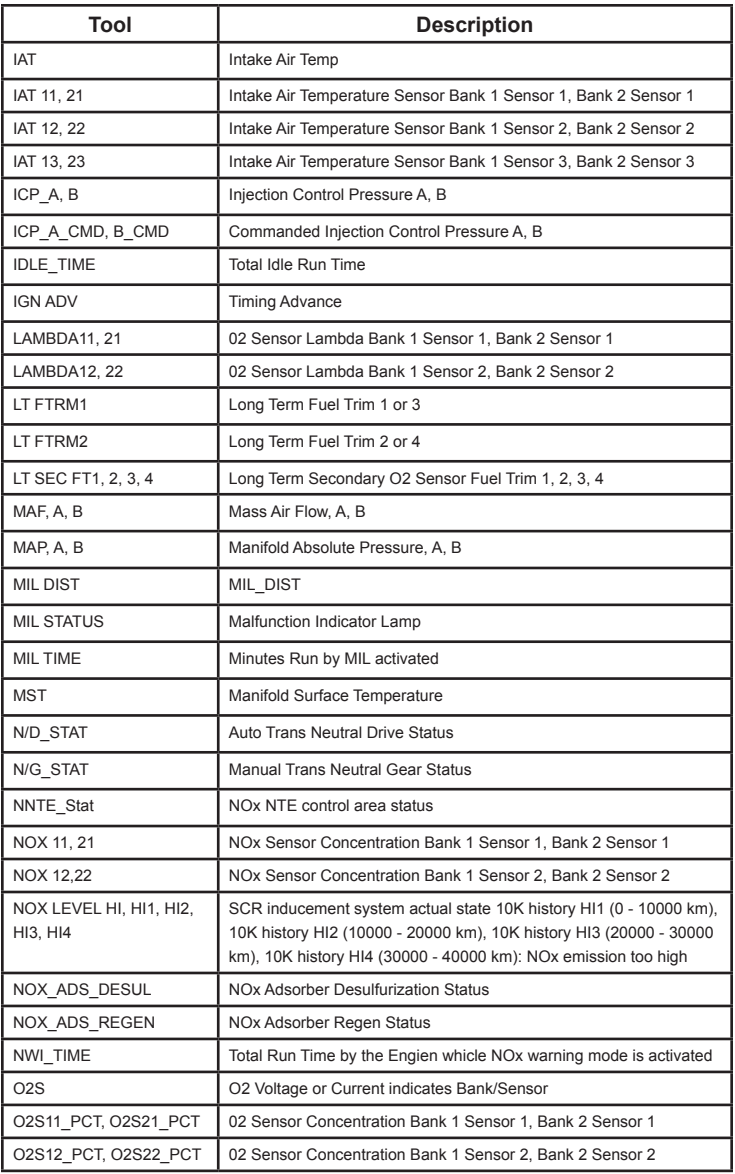

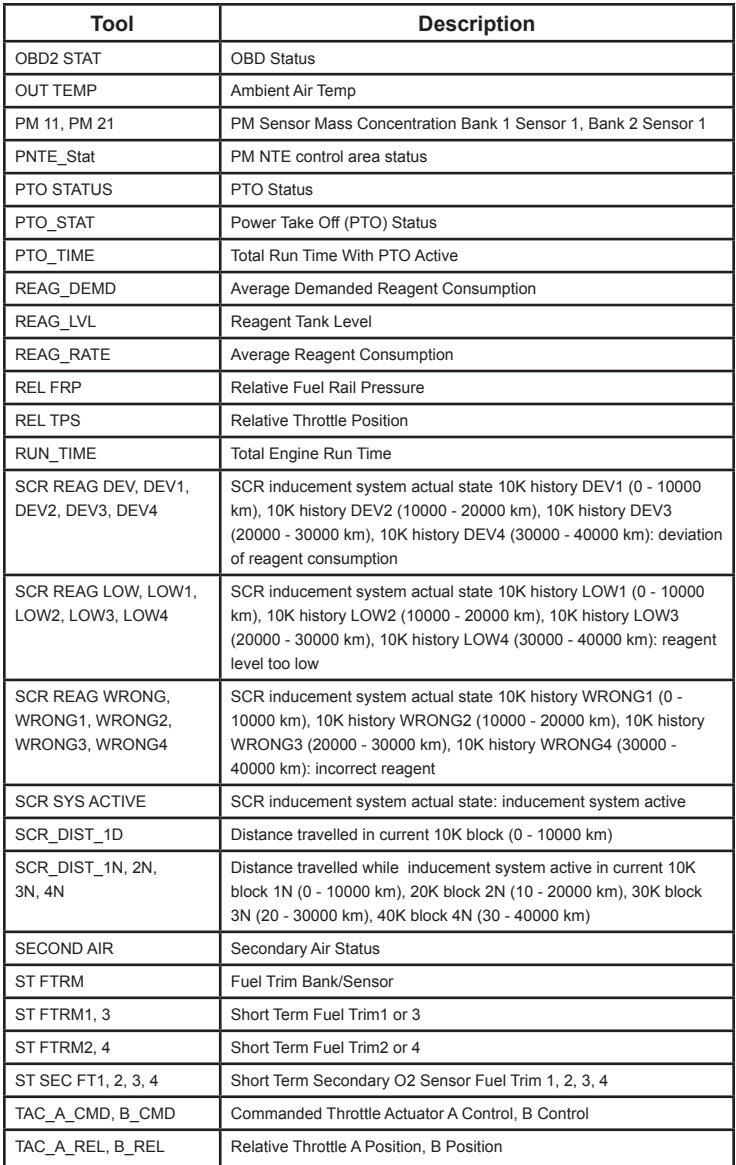

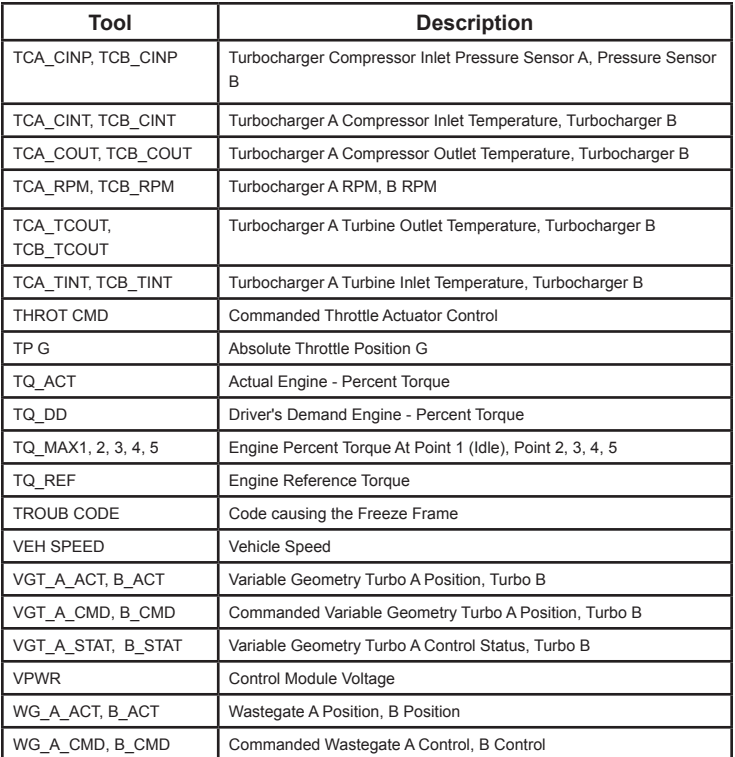

# **Declaration of Conformity:**

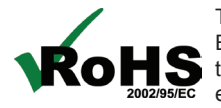

This product is declared to be in compliance with the European RoHS Directive 2002/95/EC which restricts the following substances in electrical and electronic equipment:

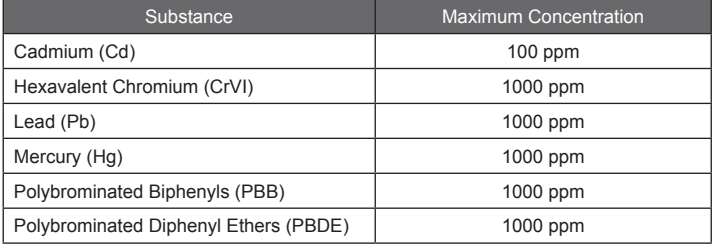

This product is declared to conform to the following standard under the EMC directive 89/336/EEC.

EN 61326-1:2006

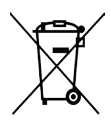

#### **Disposal Information**

This product should be disposed of separately from household waste. When the product reaches its end of life, dispose of it according to local laws and regulations.

Matthewkna

Matthew Koran Hardware Development Manager BOSCH Automotive Service Solutions LLC Brook Park, Ohio, USA

October 9, 2013

## **Limited Warranty**

#### **THIS WARRANTY IS EXPRESSLY LIMITED TO ORIGINAL RETAIL BUYERS OF BOSCH ELECTRONIC DIAGNOSTIC TOOLS ("UNITS").**

*BOSCH Automotive Service Solutions LLC Units are warranted against defects in materials and workmanship for one year (12 months) from date of delivery. This warranty does not cover any Unit that has been abused, altered, used for a purpose other than that for which it was intended, or used in a manner inconsistent with instructions regarding use. The sole and exclusive remedy for any Unit found to be defective is repair or replacement, the option of BOSCH. In no event shall BOSCH be liable for any direct, indirect, special, incidental or consequential damages (including lost profit) whether based on warranty, contract, tort or any other legal theory. The existence of a defect shall be determined by BOSCH in accordance with procedures established by BOSCH. No one is authorized to make any statement or representation altering the terms of this warranty.*

#### **DISCLAIMER**

THE ABOVE WARRANTY IS IN LIEU OF ANY OTHER WARRANTY, EXPRESS OR IMPLIED, INCLUDING ANY WARRANTY OF MERCHANTABILITY OR FITNESS FOR A PARTICULAR PURPOSE.

#### **SOFTWARE**

Unit software is proprietary, confidential information protected under copyright law. Users have no right in or title to Unit software other than a limited right of use revocable by BOSCH. Unit software may not be transferred or disclosed without written consent of BOSCH. Unit software may not be copied except in ordinary backup procedures.

#### **TECHNICAL SUPPORT**

If you have any questions on the operation of this product, please call (800) 533-6127.

#### **REPAIR SERVICE**

- Please contact Technical Support for troubleshooting and service options prior to sending any unit in for repair.
- • To send a unit in for repair, go to repairtrack.bosch-automotive.com and follow the online instructions. This website will also have the latest service policies and service center locations. If you do not have internet access, please call (800) 344-4013.

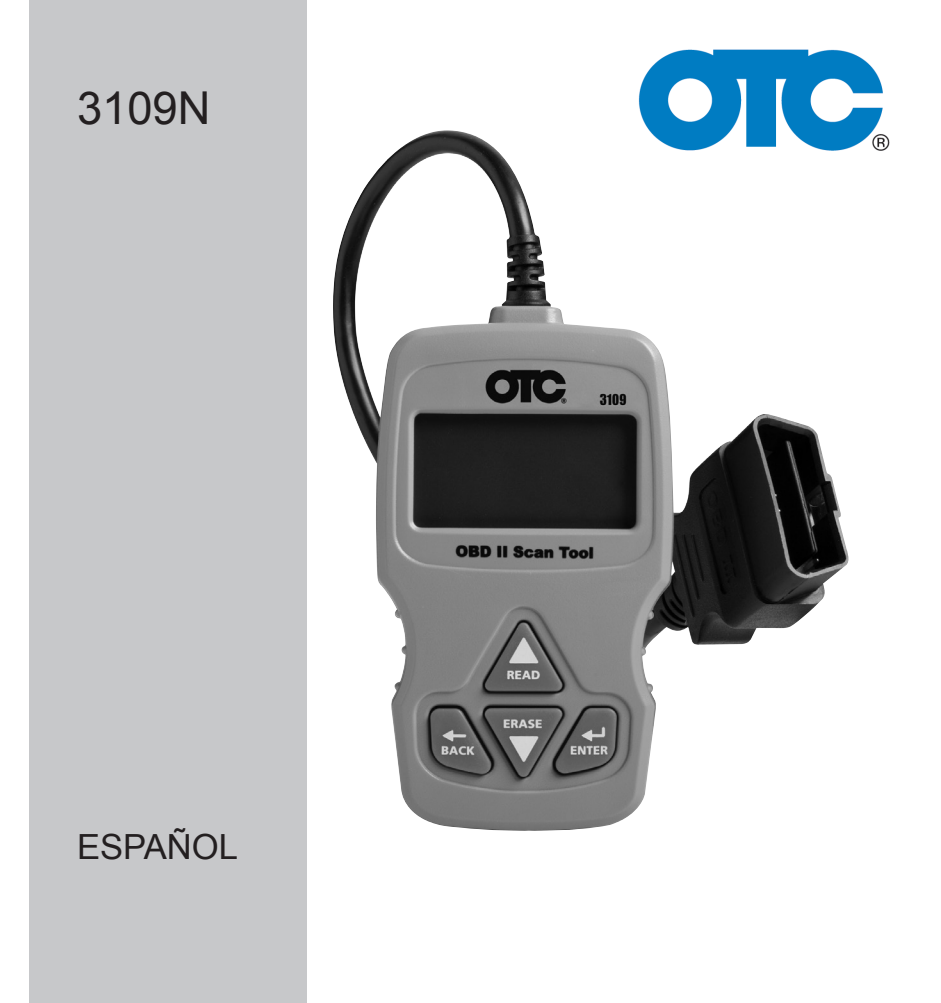

# Herramienta de escaneo del OTC OBD II

# Índice

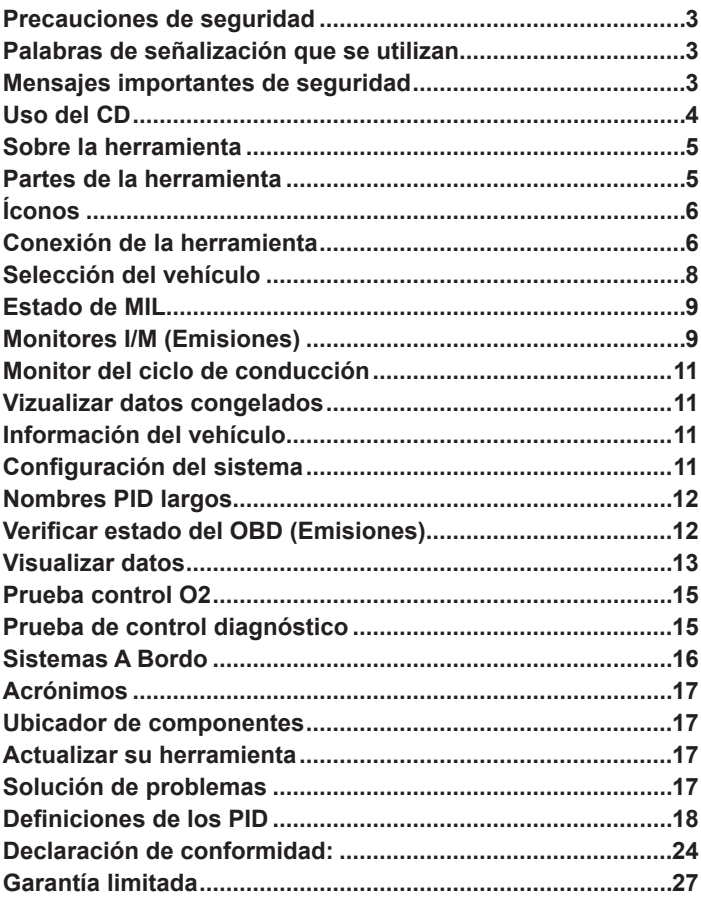

#### **Precauciones de seguridad**

Este manual del usuario describe las funciones de la herramienta y proporciona instrucciones paso a paso para su funcionamiento. Consulte y cumpla siempre con los mensajes de seguridad y los procedimientos de prueba que haya provisto el fabricante del vehículo y el de la herramienta.

Lea el manual del usuario con detenimiento antes de comenzar a operar la herramienta. Un desperfecto del vehículo que no se detecte o no se corrija puede causar accidentes graves e incluso fatales. La información importante de seguridad que se encuentra en el manual del usuario está pensada para proteger al usuario, a las personas cercanas y al vehículo.

#### **Palabras de señalización que se utilizan**

Indica que hay una situación de peligro que si no se evita podrá causar la muerte o una lesión grave al operador o a las personas que estén cerca.

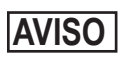

Indica una condición que podría causar pérdidas de información.

⇒ Indica un procedimiento de un solo paso.

 **ADVERTENCIA** Es posible que la herramienta no detecte todos los desperfectos. No se arriesgue con los frenos, la dirección u otras funciones vitales del vehículo porque podría sufrir un accidente grave.

#### **Mensajes importantes de seguridad**

- Utilice siempre gafas aprobadas por el ANSI (Instituto Nacional Americano de Estándares) para proteger los ojos.
- Antes de realizar pruebas a un vehículo, asegúrese de que la transmisión se encuentre en la posición de ESTACIONAR (transmisión automática) o en Neutro (transmisión manual) y de que el freno de emergencia esté accionado.
- • Nunca coloque las herramientas sobre la batería del vehículo.
- • El ácido de la batería lo puede quemar. Si entra en contacto con él, enjuáguese con agua o neutralice el ácido con una base suave como el bicarbonato de sodio. Si se salpica los ojos, enjuáguelos con agua y llame a un médico inmediatamente.
- • Nunca fume ni tenga llamas abiertas cerca del vehículo. Los vapores de la gasolina y de la batería son explosivos.
- • No utilice la herramienta si el sistema de circuitos internos estuvo expuesto a la humedad. Los cortocircuitos internos pueden causar incendios y dañar el vehículo o la herramienta.
- • Siempre apague el vehículo para conectar o desconectar componentes eléctricos, a menos que se indique lo contrario.

• La mayoría de los vehículos vienen equipados con bolsas de aire. Si escoge trabajar cerca de los componentes o el cableado de la bolsa de aire, cumpla con las precauciones del manual de servicio del vehículo. Si la bolsa se despliega accidentalmente, puede herirlo de gravedad o matarlo.

La bolsa de aire puede abrirse incluso AADVERTENCIA] La polsa de circultura de apagar el vehículo.

• Cumpla siempre con las advertencias, las precauciones y los procedimientos de servicio que haya provisto el fabricante del vehículo.

#### **Uso del CD**

El CD adjunto NO es necesario para operar la herramienta. Instale la aplicación del CD antes de conectar la herramienta de escaneo a la PC. Algunos de los elementos incluidos en el CD son los siguientes:

- Manuales de la herramienta
- $\square$  Software de actualización de la herramienta
- Instalador de Adobe Acrobat Reader

Para que pueda usar el CD adjunto, la PC debe cumplir con los siguientes requisitos mínimos:

- $\Box$  Microsoft Windows XP, Vista y 7
- Lectora de CD ROM
- Adobe Acrobat Reader
- $\Box$  Internet Explorer 4.0 ó superior
- $\Box$  Resolución de la pantalla de 800 x 600
- ⇒ Si la resolución de la pantalla es de 800 x 600, en propiedades de pantalla, la pestaña de configuración, configure el tamaño de la fuente en fuente pequeña.
	- • Utilice Scanning Suite para determinar si hay actualizaciones disponibles para su herramienta haciendo clic en el botón Comprobar actualizaciones.
	- • Verifique las actualizaciones para utilizar Scanning Suite haciendo clic en el botón Verificar actualización de Scanning Suite. Esto debe hacerse antes de verificar las actualizaciones de la herramienta.
	- • También puede configurar la Scanning Suite Frequency (SS Frequency) para revisar de manera automática cada xx minutos. La frecuencia por defecto es de 7 días.

#### **Sobre la herramienta**

La herramienta le permite recuperar y borrar/restablecer datos de diagnósticos del módulo de control del vehículo. La información de diagnóstico puede utilizarse para determinar la causa de un desperfecto del vehículo.

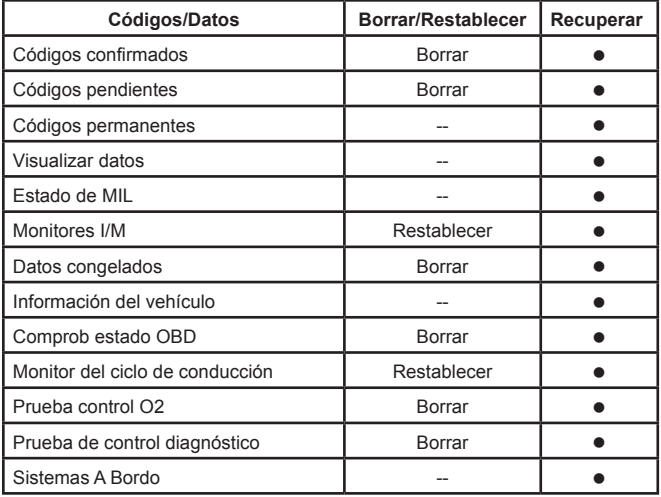

Utilice la herramienta para realizar las siguientes funciones:

#### **Partes de la herramienta**

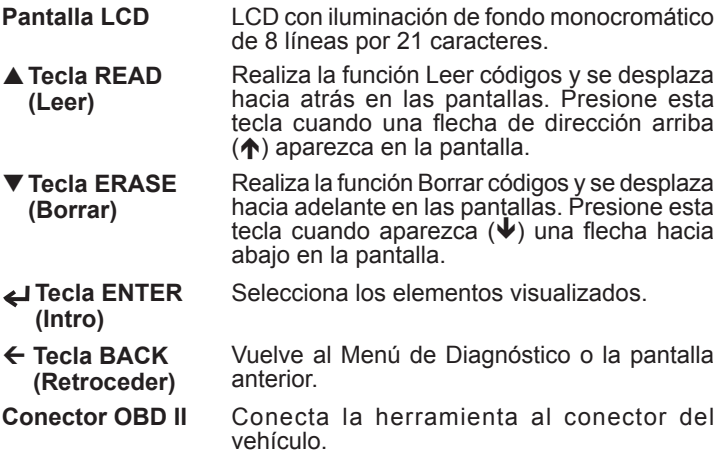

## **Íconos**

Los siguientes íconos pueden aparecer en la pantalla:

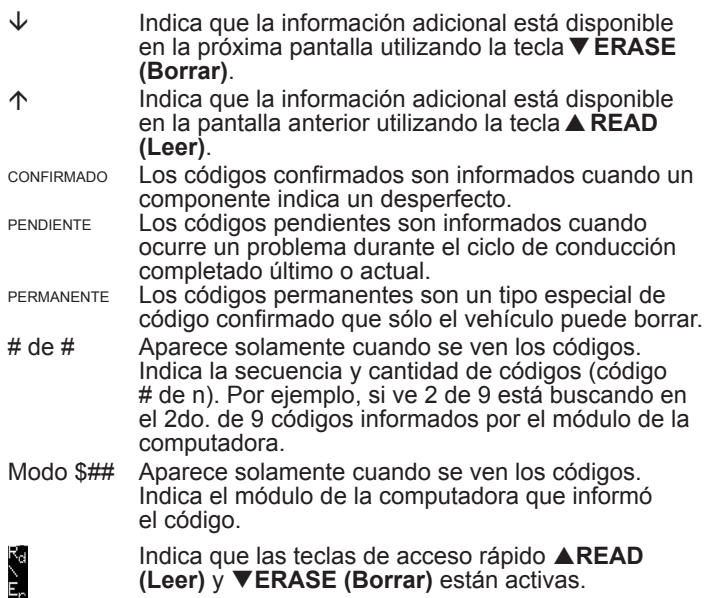

#### **Conexión de la herramienta**

Para conectar la herramienta al vehículo:

- 1. Ubique el conector OBD II debajo de la columna de dirección. Si no está el conector, una etiqueta debe indicar la ubicación del conector. Para más información sobre los conectores OBD II, ingrese a http://www.obdclearinghouse.com/oemdb.
- 2. Si es necesario, quite la cubierta del conector del vehículo.
- 3. Coloque la llave de encendido en la posición ON (encendido). No encienda el motor.
- 4. Conecte el conector OBD II unido a la herramienta en el conector del vehículo.

La herramienta lee automáticamente los Códigos y los Controles I/M y muestra los datos. Cuando termine de visualizar los datos, presione la tecla **BACK (Retroceder)** para volver al Menú de Diagnóstico.

#### **Interfaz del usuario del Menú de Diagnóstico**

Para seleccionar funciones:

- 1. Del **Menú de Diagnóstico**, presione la tecla de dirección **READ (Leer)** o **ERASE (Borrar)** hasta seleccionar la función deseada, luego **Dresione la tecla ENTER (Intro)** para recuperar y mostrar los resultados.
- 2. Cuando finalice, presione **BACK (Retroceder)**  para volver a la pantalla de selección Menú de Diagnóstico.

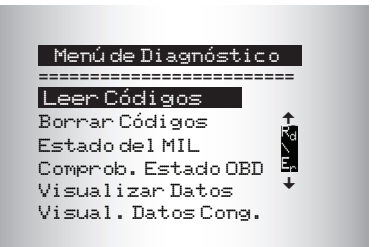

## **Leer Códigos**

Para leer los códigos:

⇒ Mantenga presionada la tecla **READ (Leer)** durante 2 segundos luego suéltela o seleccione Leer Códigos del Menú de Diagnóstico.

Cuando vea los códigos, la herramienta muestra los códigos confirmados, pendientes y permanentes. Se informan los códigos de problemas confirmados cuando un componente, sensor u otra parte del vehículo indica un desperfecto. El desperfecto debe estar presente durante suficiente tiempo antes de que el vehículo registre y la herramienta muestre un código de problemas confirmado. Los códigos confirmados se indican con el ícono CONFIRMADO.

Los códigos pendientes son únicamente informados si ocurre un problema durante el ciclo de conducción completado último o actual. Los códigos pendientes no indican necesariamente un componente o sistema defectuoso. Los códigos pendientes se convierten en códigos de problemas confirmados cuando un problema de emisiones persiste lo suficiente para considerarse un problema real, no una anomalía. Los códigos pendientes se indican con un ícono PENDIENTE.

Los códigos permanentes son códigos confirmados especiales. Los códigos permanentes comenzaron a ser informados por los vehículos a comienzos de 2010, por lo que no son admitidos por todos los vehículos. Mientras que los códigos confirmados pueden ser borrados por la herramienta, esto no es posible con los códigos permanentes. Los códigos permanentes son borrados por el vehículo cuando el vehículo ha determinado que la falla ya no está presente. Los códigos permanentes se indican con un ícono PERMANENTE.

#### **Selección del vehículo**

AutoID™ utiliza el VIN para determinar el tipo de vehículo al que está conectada la herramienta. Los fabricantes de vehículos comenzaron a programar el VIN en el controlador del vehículo en el año 2000, pero no fue un mandato OBD II hasta 2005. Los vehículos fabricados entre 2000 y 2004 pueden o no admitir AutoID™, pero los vehículos después de 2005 deberían admitir AutoID™. Si la herramienta se encuentra en un vehículo con modelo más nuevo que la cobertura de la base de datos, la misma agregará AutoID™ como MY OBD II / EOBD, o 2012 OBD II / EOBD.

Seleccione **AutoID™, Manual, o Prev** del menú **Diagnóstico de Vehíc** con las teclas up (arriba) y down (abajo).

- Si el vehículo es del año 2000 en adelante, seleccione AutoID™.
- Si el vehículo es del año 1999 o anterior, o si el vehículo es 2000 a 2004 pero no admite AutoID™, seleccione Manual.
- $\Box$  Si se desea el vehículo anteriormente probado listado después de Ant: seleccione Ant:. Si es la primera vez que se utiliza la herramienta, el espacio después de Ant. estará vacío.
- $\square$  Siga las indicaciones en la pantalla para ingresar o proporcionar información del vehículo.
- $\checkmark$  Permite mezclar y ajustar los datos del vehículo.
- $\checkmark$  La selección OBD II/EOBD se proporciona para los vehículos que no se incluyen en la lista. Se recomienda seleccionar siempre su vehículo específico cuando aparece en la lista para obtener los máximos beneficios de la herramienta.
- $\checkmark$  Si anteriormente ha seleccionado un vehículo, aparecerá como una selección del menú después de vehíc asiáticos.
- $\checkmark$  Si desea seleccionar un vehículo que no sea el vehículo anterior, entonces elija entre OBD II/EOBD, vehíc nacionales, vehíc europeos o vehíc asiáticos y continúe realizando las selecciones hasta que la selección del vehículo esté completa.

#### **Borrar códigos**

La función Borrar realiza lo siguiente:

- $\checkmark$  Borra **Códigos** (tanto DTC confirmados como pendientes). Los códigos permanentes sólo pueden borrarse por el vehículo.
- 9 Puede borrar los resultados de **Datos congelados, Prueba de control O2, y Prueba de control de diagnóstico** dependiendo del vehículo.
- 9 Configura los **Controles I/M** a *no listos*.

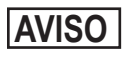

**AVISO** Ejecute la función de Borrar códigos solamente después de que los sistemas se hayan comprobado por completo y se hayan escrito los DTC.

Para borrar los códigos de la computadora del vehículo:

- 1. Configure la ignición en On (Encendido) y apague el motor. NO encienda el vehículo. El motor no debería estar en marcha.
- 2. Mantenga presionada la tecla **ERASE (Borrar)** durante 3 segundos y luego suéltela o seleccione la opción Borrar Códigos del Menú de Diagnóstico; presione **ENTER**.
- 3. Cuando aparezca el mensaje de configuración en la pantalla, elija una de las siguientes opciones.
	- • Para continuar con la operación: Presione **ENTER (Intro)**  para SÍ.
	- • Para cancelar la operación y volver al Menú de Dirección: Presione **BACK (Retroceder)** para NO.

La herramienta realizará automáticamente la función de Leer Códigos después de borrar los códigos. Luego la herramienta indicará el número de códigos restantes.

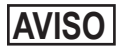

**AVISO** Si después de borrar los códigos vuelve un DTC, el problema no se ha solucionado o se encontraron fallas.

#### **Estado de MIL**

El estado de MIL (Luz indicadora de desperfecto) indica si la computadora del vehículo le está diciendo a MIL que ilumine cuando el motor está en marcha.

- MIL ON (Encendido) indica que la lámpara indicadora de desperfecto debe estar en ON (Encendida).
- • MIL OFF (Apagado) indica que la lámpara indicadora de desperfecto debe estar en OFF (Apagado).

#### **Monitores I/M (Emisiones)**

Los monitores de inspección/mantent imiento ofrecen una foto de las operaciones del sistema de emisiones indicando que los monitores I/M están *Listos* o *No listos*. Para que un monitor I/M esté *Listo*, el vehículo debe completar el ciclo de conducción (conducido lo suficiente bajo las condiciones adecuadas para que haya completado el ciclo). Un monitor debe indicar *Listo* para pasar la prueba de emisiones. Si un monitor I/M indica *No Listo,* es porque no se completó el ciclo de conducción.
La herramienta indicará Lista (ok), No Lista (inc) o No Aplicable (n/a) para cada control I/M. La herramienta admite los siguientes controles I/M:

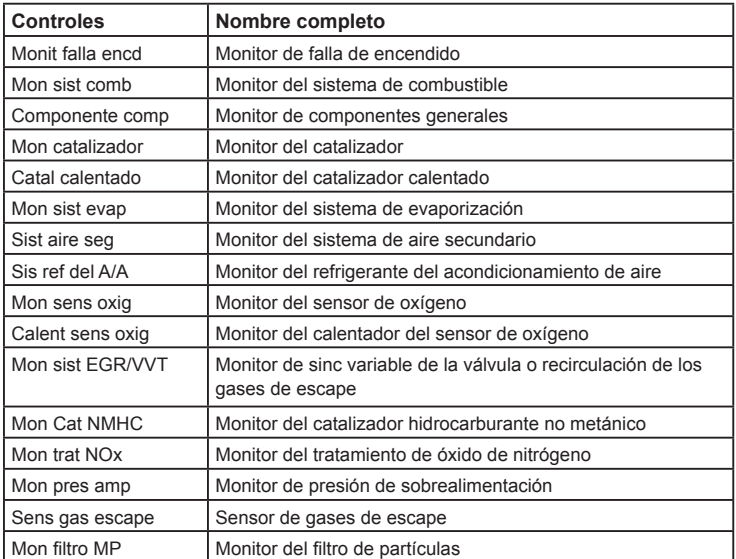

Esta es una lista completa de controles I/M compatibles con la herramienta. La cantidad de controles que la herramienta lee de su vehículo puede variar. Un vehículo diesel, por ejemplo, no tiene un control del sensor de oxígeno. Como resultado, no habrá un estado del control del sensor de O2 para un vehículo diesel.

Los dos tipos de prueba de *Controles I/M* son:

- *Desde que DTC se borró:* muestra el estado de los controles desde que los DTC se borraron por última vez.
- *Este ciclo de conducción:* muestra el estado de los controles desde el inicio del ciclo de conducción actual. Consulte el manual de servicio del vehículo para obtener información más detallada acerca de los monitores relacionados con las emisiones y sus estados.
- 9 Algunos vehículos **no** admiten *Este ciclo de conducción*. Si el vehículo admite los dos tipos de monitores se visualiza el *Menú de monitores I/M*.

#### **Monitor del ciclo de conducción**

La función Control del ciclo de conducción es muy similar a los Controles I/M aunque el Control del ciclo de conducción se utiliza para ver las operaciones en **TIEMPO REAL** del Sistema de emisiones en vehículos OBD II.

- $\checkmark$  El control del ciclo de conducción se actualiza continuamente a medida que el vehículo da cuenta de las operaciones del sistema de emisiones.
- $\checkmark$  Consulte el manual de servicio del vehículo para realizar un ciclo de conducción en un vehículo específico.
- $\checkmark$  El control del ciclo de conducción solo mostrará los controles inc (incompletos). Cuando todos los controles estén completos la herramienta mostrará un mensaje.

Consulte Controles I/M para obtener más información.

#### **Visualizar datos congelados**

Se visualiza un diagnóstico de las condiciones de funcionamiento en el momento en que se crea un Código de diagnóstico de problemas. Consulte las definiciones de PID para obtener más información.

#### **Información del vehículo**

La función Información del vehículo permite que la herramienta solicite el número VIN (Número de identificación del vehículo), o sea la identificación de calibración que identifica la versión de software en el/los módulo/s de control del vehículo, los números de verificación de calibración (CVN) y el seguimiento de rendimiento en uso (IPT).

La función Información del vehículo se aplica a vehículos compatibles con OBD II modelo 2000 en adelante.

**AVISO** La función Información del vehículo no es compatible con todos los vehículos. Además, no todos los vehículos admiten toda la información (por ejemplo, CVN, IPT, VIN).

#### **Ajuste del sistema**

El ajuste del sistema permite:

- El cambio del contraste de pantalla
- • La verificación de la información de la herramienta
- • La verificación de la pantalla
- • La verificación del funcionamiento del teclado
- • La verificación de la memoria de la herramienta
- • El cambio del idioma
- El cambio de las unidades de medida
- • Nombres de PID largos se habilitará/deshabilitará

#### **Nombres PID largos**

Los **Nombres PID largos** le permiten al usuario habilitar/deshabilitar la herramienta desplazando el nombre PID completo en la línea inferior de la pantalla mientras visualiza **Datos en directo** o **Datos congelados**.

- Desde el menú **Ajuste del Sistema**, use las teclas de dirección ▲**UP (Arriba)** o ▼**DOWN (Abajo)** hasta seleccionar los **Nombres PID Largos**, luego presione **ENTER (Intro)**.
- $\Box$  Seleccione ON u OFF a su preferencia usando los botones de dirección ▲**UP (Arriba)** o ▼**DOWN (Abajo)**, luego presione **ENTER (Intro)** para guardar o **BACK (Retroceder)** para volver a la **Ajuste del Sistema**.

#### **Verificar estado del OBD (Emisiones)**

La función Comprobar el Estado del OBD se emplea para visualizar el estado básico del sistema OBD del vehículo.

La función Comprobar estado del OBD tiene las siguientes áreas:

- ESTADO DE MIL ENCENDIDO o APAGADO
- □ Cantidad de códigos hallados
- □ Cantidad de monitores OK
- □ Cantidad de monitores aum
- □ Cantidad de monitores N/C
- $\checkmark$  La función Comprobar estado del OBD debe realizarse con la llave puesta y el motor en funcionamiento (KOER) para mostrar el estado de MIL.
- $\checkmark$  El número de códigos encontrados son códigos **Confirmados** y **Permanentes** . **No se incluyen los códigos pendientes**.
- $\checkmark$  La cantidad de monitores que están Ok, INC o NA se muestran **solamente** Desde que DTC se borró y **no** en Este ciclo de conducción.
- 9 Consulte *Leer códigos* y *Controles I/M* para obtener información más detallada acerca de los resultados.

#### **Visualizar datos**

La función Visualizar datos permite una revisión en tiempo real de los datos PID del módulo de la computadora del vehículo. Mientras que la computadora controla el vehículo, la información se transmite simultáneamente a la herramienta.

La función Visualizar datos permite que se visualicen los siguientes elementos en la herramienta:

- □ Datos del sensor
- Operación de los conmutadores
- Operación de los solenoides

□ Operación de los relés

**Visualizar Datos** se ve como:

 $\Box$  Toda la lista datos

Aparte de **Leer Códigos**, **Visualizar Datos** es la función de diagnóstico más útil para aislar la causa de un problema de operación en el vehículo.

Desde el **Menú de Diagnóstico**:

- 1. Seleccione **Visualizar Datos**. Utilice la tecla de dirección  **UP (Arriba)** o  **DOWN (Abajo)** hasta seleccionar **Visualizar Datos**. Pulse **ENTER (Intro)**.
- 2. Observe mientras la herramienta valida el MAPA de PID.

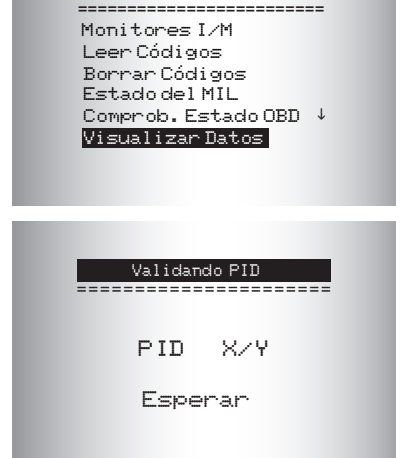

Menú de Diagnóstico

La validación del MAPA de PID es la herramienta que le pregunta al vehículo que PID se admiten. Consulte las Definiciones PID para ver una lista completa de los PID admitidos por la herramienta.

Se pueden enviar varios PID si el vehículo está equipado con más de un módulo de computadora (por ejemplo, un módulo de control del tren de potencia [PCM] y un módulo de control de la transmisión [TCM]. La herramienta los reconoce por los nombres de identificación (ID) asignados por el fabricante (es decir, \$10 ó \$1A). Consulte las definiciones de PID para obtener más información.

Si uno o más módulos de control dejan de funcionar, la herramienta visualiza un mensaje.

- □ Si continúan funcionando, los guiones reemplazarán los datos en la columna de la derecha.
- □ Si se selecciona NO, entonces la herramienta intentará reestablecer la comunicación con dicho módulo.

#### **Lista Total de Datos**

Seleccionando **Lista Total de Datos** del menú **Selecc Datos P/Ver** se verán todos los PID admitidos para el vehículo que se está evaluando.

El menú **Selecc Datos P/Ver** mostrará todos los datos PID admitidos para el vehículo que se está evaluando.

Desde el menú **Selecc Datos P/Ver**:

- 1. Ver los PID en la herramienta. Utilice la tecla de dirección  **UP (Arriba)** o  **DOWN (Abajo)**. Consulte las definiciones de PID para obtener más información.
- 2. Si se visualiza el ícono "**gR**" mientras se selecciona un PID, presione **ENTER (Intro)** para ver el gráfico.

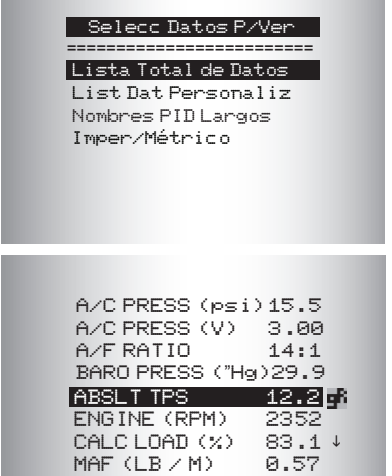

- 3. Presione **BACK (Retroceder)** para volver a la pantalla de PID.
- 4. Presione **BACK (Retroceder)** nuevamente para ir al menú **Seleccionar datos a ver**.
- 5. Presione ← BACK (Retroceder) nuevamente para volver al **Menú de Diagnóstico**.

#### **Prueba control O2**

Las regulaciones OBD II exigen que los vehículos correspondientes controlen y prueben los sensores de oxígeno (O2) para detectar problemas relacionados al combustible y las emisiones. La *Prueba de control O2* permite la recuperación de los resultados de las pruebas de los sensores de O2.

- 9 La *Prueba de control O2* **no es una prueba de información inmediata.** Los sensores O2 **no** se prueban cuando se selecciona mediante el menú. Se prueban cuando las condiciones de funcionamiento del motor están dentro de los límites especificados.
- $\checkmark$  Si el vehículo se comunica utilizando una red de área de controlador (CAN), el vehículo no admite las pruebas de control O2. Se visualiza un mensaje. Consulte *Prueba de control diagnóstico* para ver los datos del control O2.

Los sensores O2 están ubicados antes (hacia arriba) y después (hacia abajo) de los catalizadores. Los sensores llevan el nombre (xy) por su posición tanto en los grupos de cilindros como en los catalizadores.

- El sensor O2 del bloque de cilindros 1 tiene el prefijo **1**y, mientras que el sensor O2 del bloque de cilindros 2 tiene el prefijo **2**y.
- □ El sensor O2 en la parte superior del catalizador (más cercano al motor) tiene sufijo x**1** mientras que el sensor O2 en la parte inferior del catalizador tiene sufijo x**2**. Si el vehículo contiene más catalizadores, el sensor O2 hacia abajo del segundo catalizador tiene sufijo x**3** y el que se encuentra en la parte inferior del catalizador siguiente tiene el sufijo x**4**.
- □ Por ejemplo, **O2S21** es un sensor O2 que se encuentra en la parte superior del bloque de cilindros 2.

#### **Prueba de control diagnóstico**

La función *Prueba de control de diagnóstico* es útil después de dar servicio o borrar la memoria de un vehículo. Los resultados de la prueba no indican necesariamente un componente o sistema defectuoso.

*La prueba de control de diagnóstico en vehículos que no utilizan CAN* recibe los resultados de la prueba de los componentes y los sistemas del tren de potencia relacionados con las emisiones que no están continuamente controladas.

*La Prueba de control de diagnóstico* en vehículos que utilizan CAN recibe los resultados de la prueba de los componentes y los sistemas del tren de potencia relacionados con las emisiones que están y no están continuamente controladas..

El fabricante automotriz tiene la responsabilidad de asignar las ID de las pruebas y los componentes.

En los *vehículos que no utilizan CAN* la herramienta de escaneo visualiza:

- $\Box$  datos de la prueba (ID de la prueba)
- valor máximo (MÁX)
- $\Box$  mediciones de la prueba (MED)
- $\Box$  valor mínimo (MIN)
- $\Box$  estado (STD)
- $\Box$  las mediciones y los valores de las especificaciones son números hexadecimales (es decir, \$1A, \$FE, \$11.)
- módulo (MÓD)

## **O**

En los *vehículos que utilizan CAN* la herramienta visualiza:

- $\Box$  Prueba realizada. La prueba realizada puede ser \$## si la misma no está definida. Consulte el manual de servicio del vehículo para obtener detalles.
- $\Box$  Valores medidos y unidades de medida (como voltios, amperios y segundos).
- Estado de los datos de la prueba de monitor.
- □ ID del módulo de donde provienen los datos de la prueba de control.

#### **Sistemas A Bordo**

La prueba de *Sistemas a bordo* permite que la herramienta controle la operación de los componentes, pruebas o sistemas del vehículo.

- $\checkmark$  Algunos fabricantes no permiten que las herramientas controlen los sistemas del vehículo. Todo vehículo que no admite un sistema a bordo se identifica mediante un mensaje que se visualiza cuando se lo selecciona.
- $\checkmark$  Consulte el manual de servicio del vehículo correspondiente para obtener instrucciones de los sistemas a bordo.
- 9 Después de seleccionar *Sistemas a bordo*, en la pantalla se visualiza una lista de sistemas a bordo y componentes disponibles para pruebas.

#### **Acrónimos**

La función Acrónimos le permite al usuario ver los acrónimos y las abreviaturas que utiliza la herramienta de escaneo.

 $\checkmark$  La función Acrónimos se accede desde el Menú de Diagnóstico

#### **Ubicador de componentes**

El Ubicador de componentes proporciona una ubicación específica del vehículo de los componentes encontrados en el vehículo seleccionado.

□ La función de Ubicador de componentes puede seleccionarse desde el Menú de Diagnóstico. Debido a que el Ubic Componentes proporciona la ubicaciones específicas del vehículo de los componentes, un vehículo anterior debe estar almacenado en la herramienta de escaneo.

## **Actualizar su herramienta**

- 1. Instale Scanning Suite. Consulte Uso Del CD.
- 2. Conecte el cable USB a la herramienta y a la PC.
- 3. Desde el Menú de Diagnóstico, seleccione Modo de Programa.
- 4. Inicie Scanning Suite. Haga clic en el ícono Actualizar herramienta y siga las instrucciones.

#### **Solución de problemas**

- □ Si aparece un mensaje de "ERROR ENLACEERROR ENLACE", apague la llave de ignición durante 10 segundos, luego enciéndala y presione la tecla **ENTER (intro)** . Asegúrese de que la llave de ignición esté en ON (Encendido) no en la posición de ACCESSORY (accesorio).
- Si el estado de MIL está en ON (Encendido) y la MIL no está iluminada con el motor en marcha, entonces existe un problema en el circuito de la MIL.

## **Definiciones de los PID**

**NOTA:** Aunque hay disponibles más de 300 PID, la herramienta solamente muestra los PID que admite el vehículo.

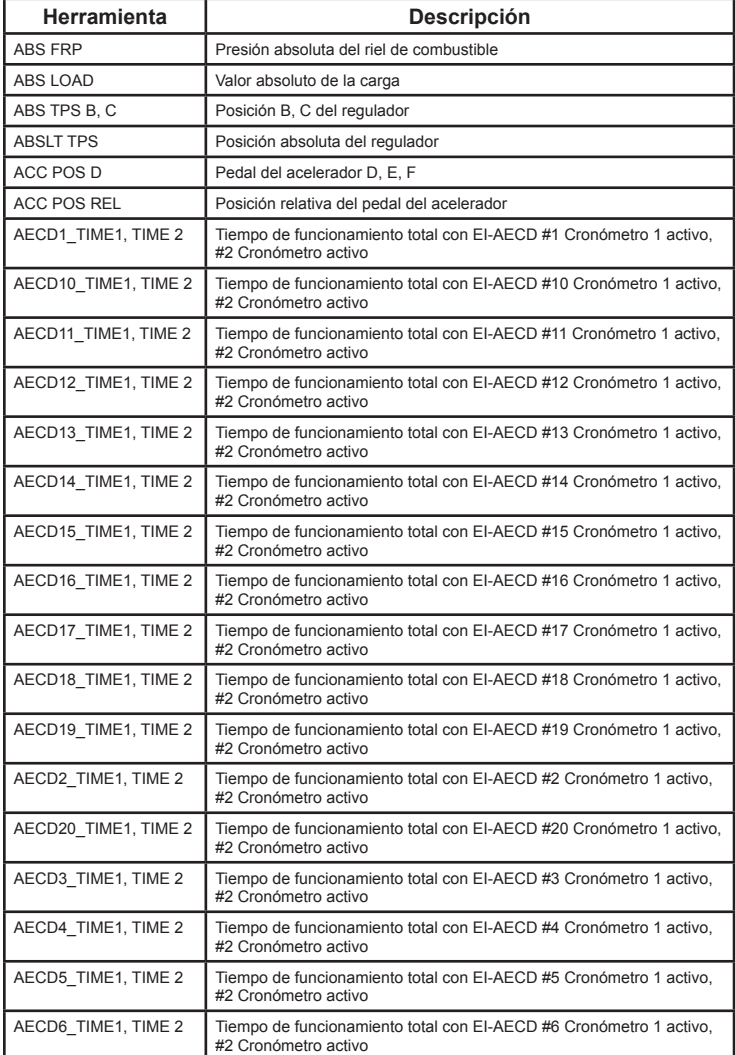

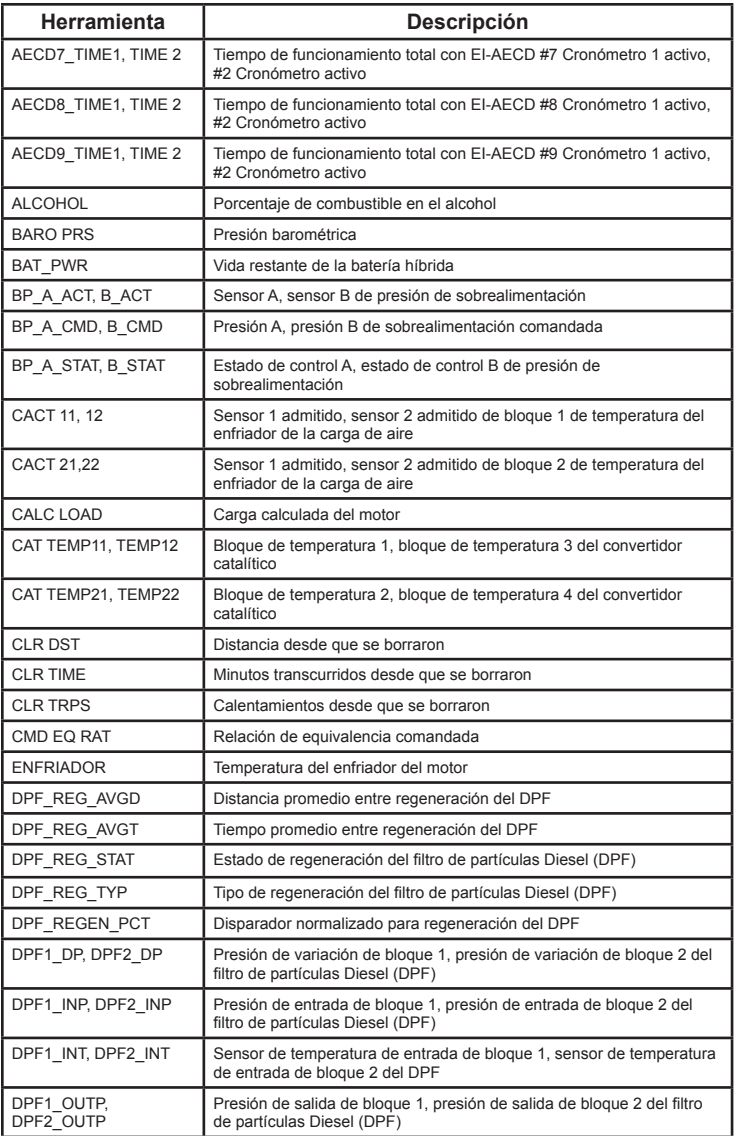

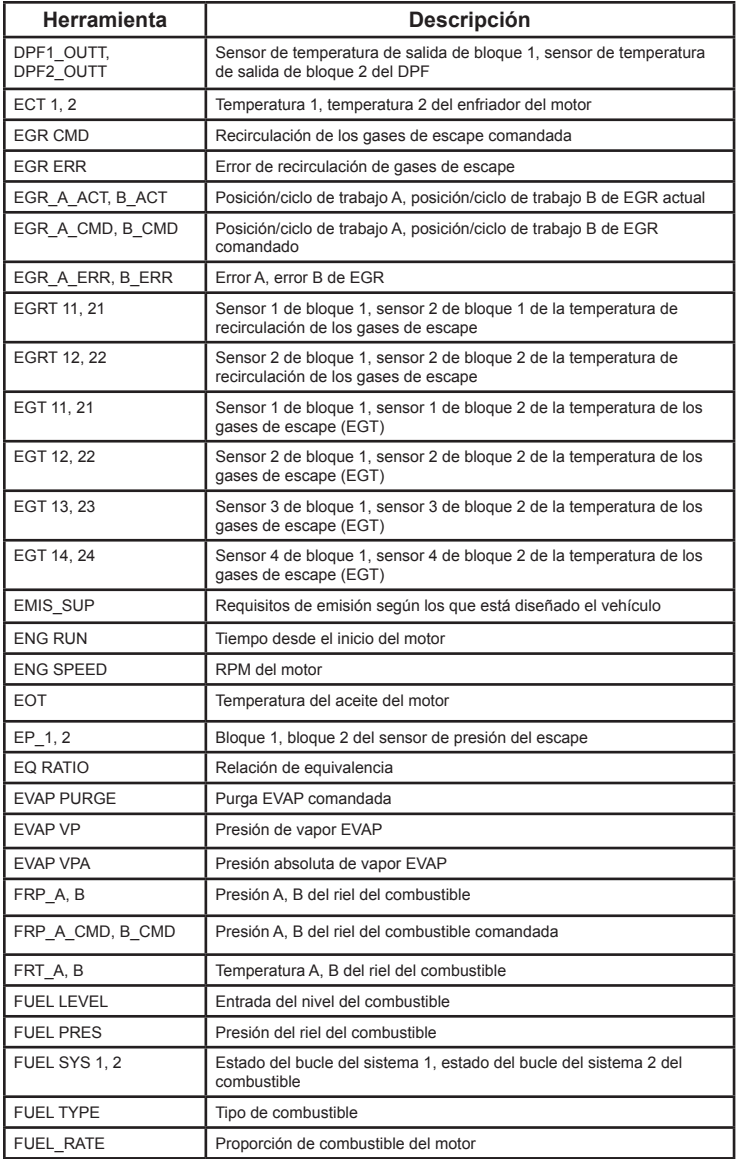

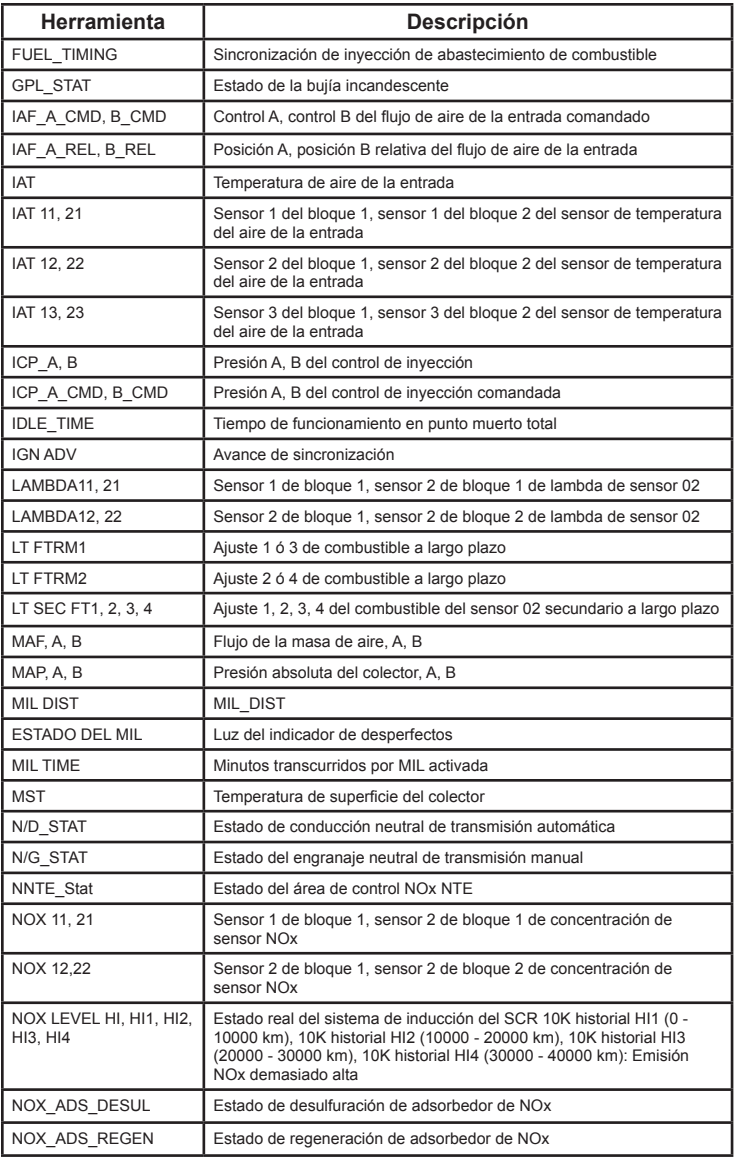

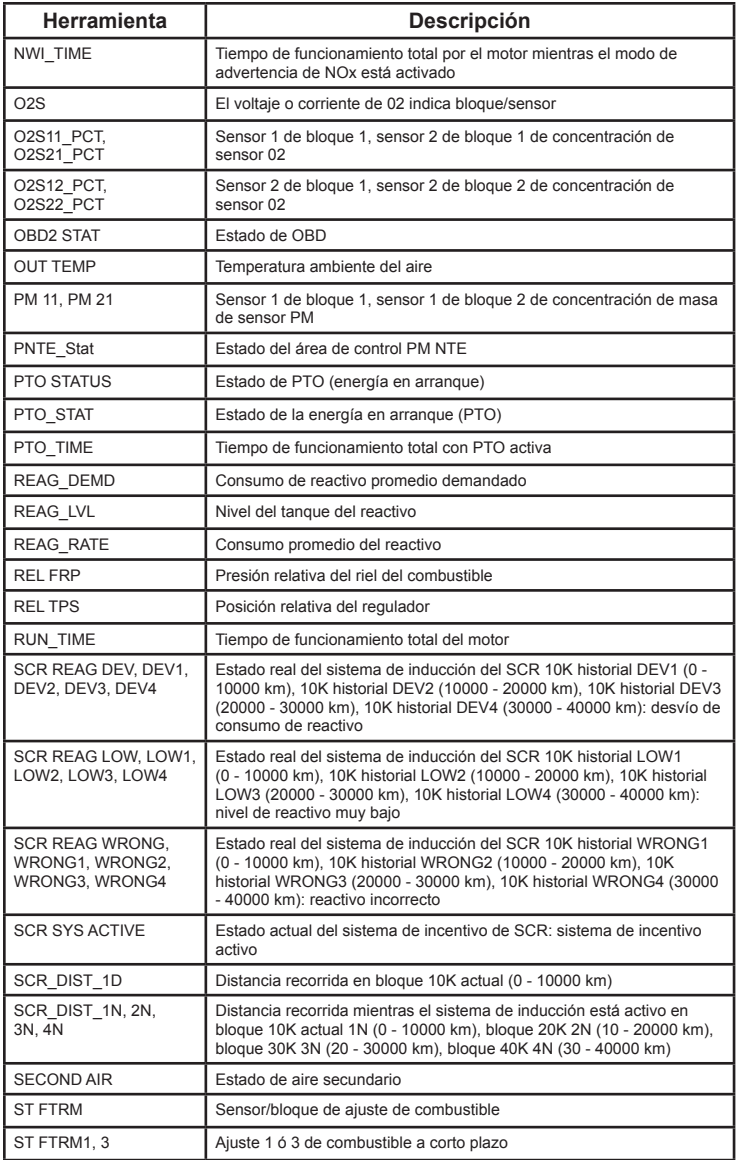

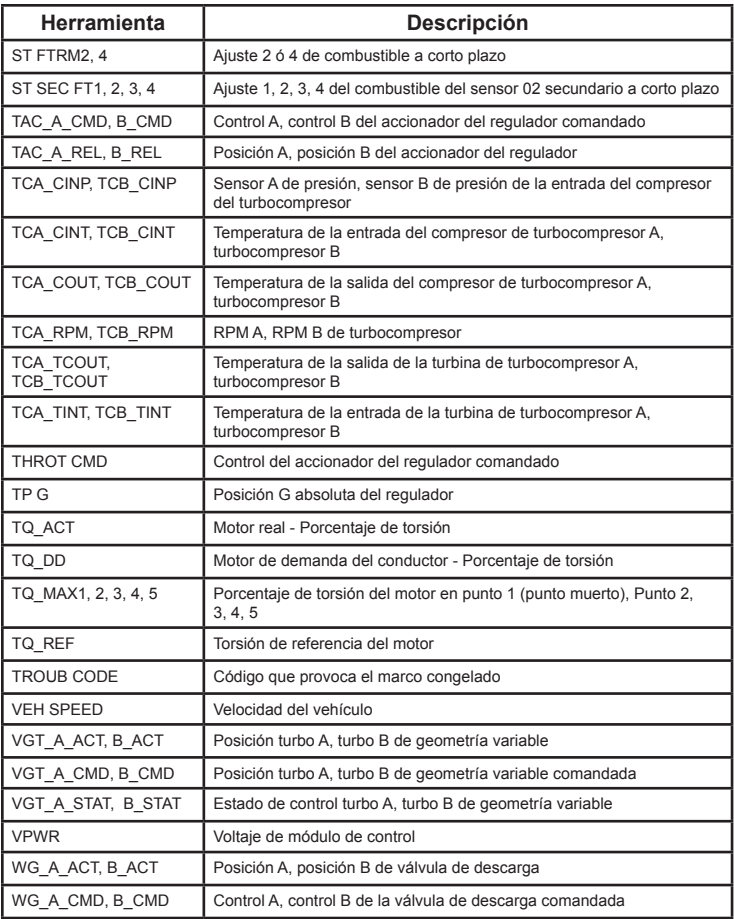

## **Declaración de conformidad:**

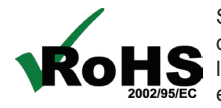

Se declara que este producto cumple con la directiva europea RoHS 2002/95/EC que restringe las siguientes sustancias en equipos eléctricos y electrónicos:

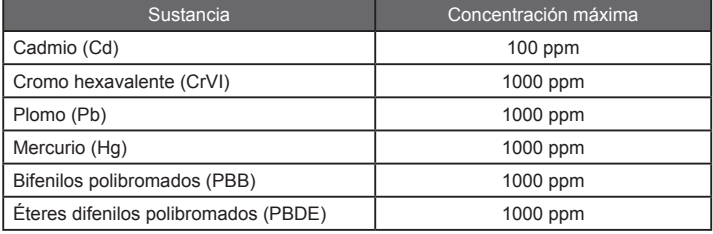

Se declara que este producto cumple con la siguiente norma Bajo la directiva EMC 89/336/EEC.

EN 61326-1:2006

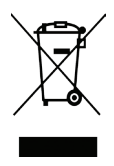

#### **Información de desecho**

Este producto no se debe desechar junto con los residuos domésticos. Cuando el producto alcance el final de su vida útil, deséchelo de acuerdo con las leyes y regulaciones locales.

Matcher-Loran

Matthew Koran Administrador de desarrollo de hardware BOSCH Automotive Service Solutions LLC Brook Park, Ohio, EE.UU.

09 de octubre de 2013

## **Garantía limitada**

#### **ESTA GARANTÍA ESTÁ EXPRESAMENTE LIMITADA A LOS COMPRADORES MINORISTAS ORIGINALES DE LAS HERRAMIENTAS DE DIAGNÓSTICO ELECTRÓNICO DE BOSCH ("UNIDADES").**

*Las Unidades de BOSCH Automotive Service Solutions LLC tienen garantía contra defectos en los materiales y en la fabricación durante un año (12 meses) desde la fecha de entrega. Esta garantía no cubre ninguna Unidad que haya sido maltratada, alterada o utilizada para un propósito distinto de aquel para el cual fue diseñada, o que haya sido utilizada de manera contraria a las instrucciones de uso. La única y exclusiva solución para cualquier Unidad defectuosa es la reparación o el reemplazo, lo que determine BOSCH. La empresa no será responsable en ningún caso, de cualquier daño directo, indirecto, especial, accidental o consecuente (incluyendo la pérdida de ganancias) sobre la base de la garantía, el contrato, el procedimiento o cualquier otra teoría legal. La existencia de un defecto será determinada por BOSCH, de acuerdo con los procedimientos establecidos por BOSCH. No se autoriza a ninguna persona a realizar declaraciones o representaciones que alteren los términos de esta garantía.*

#### **DESCARGO DE RESPONSABILIDAD**

LA GARANTÍA ANTERIOR VALE EN LUGAR DE CUALQUIER OTRA GARANTÍA, EXPRESA O IMPLÍCITA, INCLUIDA CUALQUIER GARANTÍA DE COMERCIALIZACIÓN O DE APTITUD PARA UN PROPÓSITO EN PARTICULAR.

#### **SOFTWARE**

El software de la Unidad es información confidencial de la marca registrada y está protegido por la ley de derechos de autor. Los usuarios no tienen ningún derecho ni titularidad sobre el software de la Unidad más allá de un derecho de uso limitado y revocable que les otorga BOSCH. El software de la unidad no puede ser transferido ni publicado sin el consentimiento escrito de BOSCH. No puede copiarse a excepción de los procedimientos habituales de respaldo.

#### **SERVICIO TÉCNICO**

Si tiene alguna pregunta sobre el funcionamiento de este producto, llame al (800) 533- 6127.

#### **SERVICIO DE REPARACIÓN**

- Comuníquese con el Servicio Técnico para la solución de problemas y las opciones de servicio antes de enviar cualquier unidad para reparación.
- Para enviar una unidad para la reparación, visite repairtrack.bosch-automotive. com y siga las instrucciones en línea. Este sitio Web también incluirá las políticas de servicio más recientes y las ubicaciones de los centros de servicio. Si no tiene acceso a Internet, llame al (800) 344-4013.

© 2013 BOSCH. Todos los derechos reservados. **0002-000-3200**

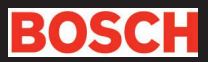

# Analyseur-contrôleur OTC OBD II

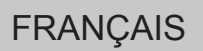

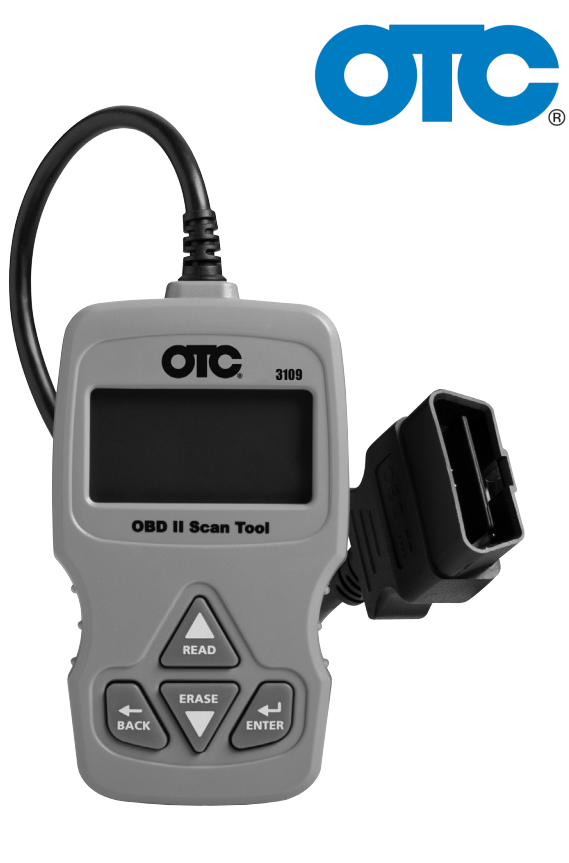

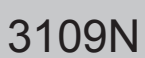

# Contenu

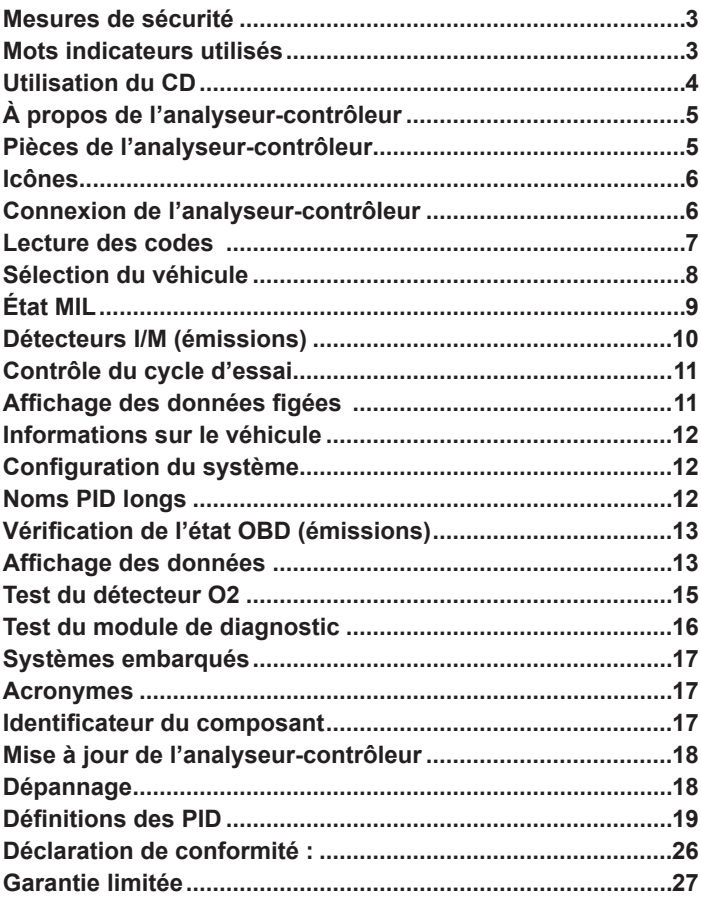

### **Mesures de sécurité**

Ce manuel de l'utilisateur décrit les fonctions de l'analyseur-contrôleur et présente des instructions détaillées concernant son utilisation. Consultez et respectez toujours les messages de sécurité ainsi que les procédures de test fournies par le fabricant du véhicule et de l'analyseur-contrôleur.

Veuillez lire le manuel de l'utilisateur en entier avant de vous servir de l'outil. Une défaillance non détectée ou non corrigée du véhicule peut causer un accident grave, voire mortel. Les renseignements importants sur la sécurité contenus dans le manuel de l'utilisateur ont pour objectif de protéger l'utilisateur, les personnes se trouvant à proximité et le véhicule.

#### **Mots indicateurs utilisés**

**AVERTISSEMENT** 

Indique une situation potentiellement dangereuse, qui est susceptible, si elle n'est pas évitée, de causer des blessures graves ou mortelles à l'opérateur ou aux personnes se trouvant à proximité.

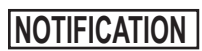

Indique une condition risquant de causer des pertes de données.

⇒ Indique une procédure à une seule étape.

**AVERTISSEMENT** Cet analyseur-contrôleur ne détecte pas forcément toutes les défaillances. Ne prenez pas de risques avec les freins, la direction ou les autres fonctions vitales du véhicule pour éviter de graves accidents.

#### **Messages de sécurité importants**

- • Portez toujours des lunettes étanches certifiées ANSI pour protéger vos yeux.
- • Avant de tester un véhicule, placez le levier de vitesse en position de stationnement (transmission automatique) ou au point mort (transmission manuelle) et actionnez le frein à main.
- • Ne déposez jamais d'outils sur la batterie du véhicule.
- L'acide de la batterie peut brûler. En cas de contact, rincez à l'eau ou neutralisez avec une base douce comme du bicarbonate de soude. En cas de contact avec les yeux, rincez avec de l'eau et appelez immédiatement un médecin.
- • Ne fumez jamais à proximité d'un véhicule et n'approchez pas de flamme nue. Les vapeurs d'essence et de batterie sont explosives.
- • N'utilisez pas l'analyseur-contrôleur lorsque les circuits internes ont été exposés à l'humidité. Un court-circuit interne peut causer un incendie et endommager le véhicule ou l'analyseur-contrôleur.
- Sauf indication contraire, assurez-vous de toujours éteindre le moteur avant de brancher ou débrancher des composants électriques.
- La plupart des véhicules sont munis d'airbags. Si vous choisissez de travailler à proximité des composants ou du câblage d'un airbag, respectez les avertissements contenus dans le manuel d'entretien. Vous risquez des blessures graves, voire mortelles, en cas de déploiement involontaire.

L'airbag peut se déployer plusieurs minutes après l'arrêt du véhicule.

• Respectez toutes les mises en garde, tous les avertissements et toutes les procédures d'entretien du constructeur.

#### **Utilisation du CD**

L'utilisation de l'analyseur-contrôleur ne nécessite pas le CD inclus. Installez l'application contenue sur le CD avant de brancher l'analyseurcontrôleur à l'ordinateur. Voici certains des éléments compris sur le CD :

- □ Manuels compris avec l'analyseur-contrôleur
- □ Mise à jour logicielle de l'outil
- □ Logiciel d'installation d'Adobe Acrobat Reader

Pour utiliser le CD inclus, l'ordinateur doit satisfaire aux exigences minimales suivantes :

- □ Microsoft Windows XP, Vista et 7
- Lecteur de CD-ROM
- □ Adobe Acrobat Reader
- $\Box$  Internet Explorer 4.0 ou version ultérieure
- Résolution d'écran de 800 x 600
- ⇒ Si la résolution de l'écran est réglée à 800 x 600, sélectionnez Petites polices pour le champ Taille de la police dans l'onglet Paramètres des propriétés de l'affichage.
	- • Utilisez Scanning Suite pour déterminer si des mises à jour sont disponibles pour votre outil, en cliquant sur le bouton Check for Update (Rechercher des mises à jour).
	- • Pour rechercher des mises à jour à utiliser avec Scanning Suite, cliquez sur le bouton Check For Scanning Suite Update (Rechercher des mises à jour pour Scanning Suite). Cette opération doit être effectuée avant de rechercher des mises à jour pour l'outil.
	- • Vous pouvez également configurer la fréquence de Scanning Suite (Fréquence SS) afin que l'outil vérifie automatiquement toutes les xx minutes. La fréquence par défaut est de 7 jours.

## **À propos de l'analyseur-contrôleur**

L'analyseur-contrôleur permet de récupérer et d'effacer/réinitialiser les données de diagnostic du module de contrôle du véhicule. Ce type de données peut être utilisé pour déterminer la cause d'un dysfonctionnement du véhicule.

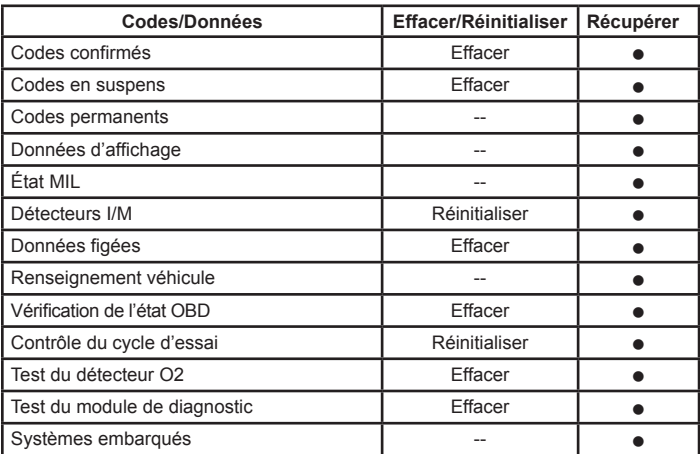

Utilisez l'analyseur-contrôleur pour effectuer les opérations suivantes :

#### **Pièces de l'analyseur-contrôleur**

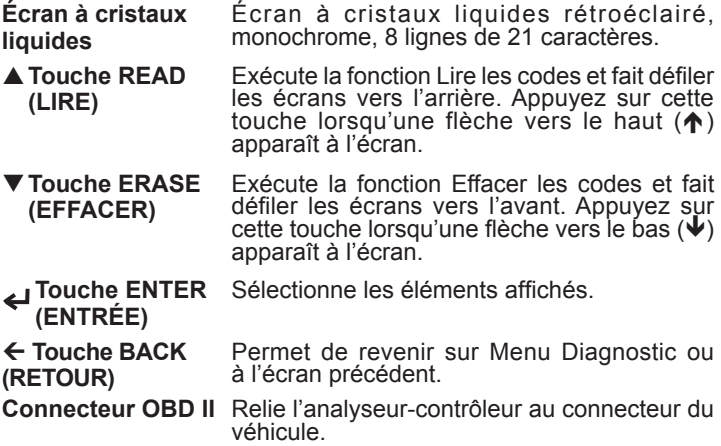

## **Icônes**

Les icônes suivantes peuvent apparaître à l'écran :

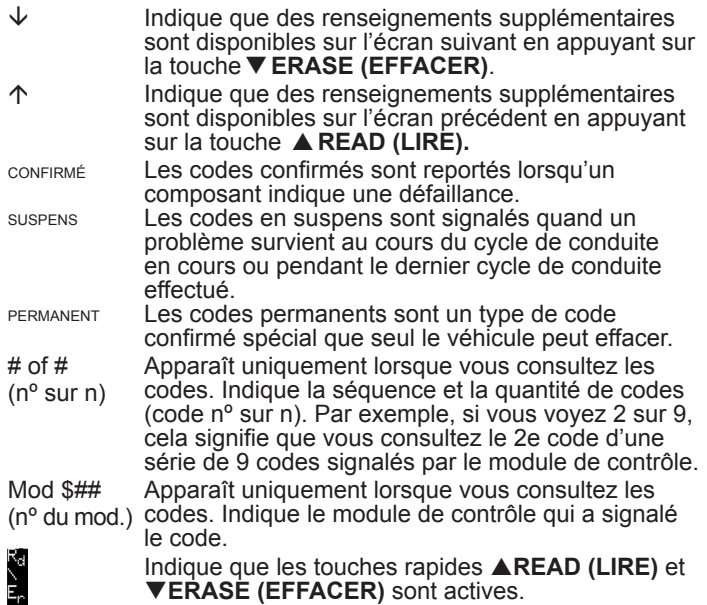

### **Connexion de l'analyseur-contrôleur**

Pour connecter l'analyseur-contrôleur au véhicule :

- 1. Repérez le connecteur OBD II sous la colonne de direction. Si le connecteur ne s'y trouve pas, une étiquette devrait indiquer l'emplacement du connecteur. Pour plus de renseignements sur les connecteurs OBD II, consultez le site http://www.obdclearinghouse.com/oemdb.
- 2. Si nécessaire, retirez le couvercle du connecteur du véhicule.
- 3. Mettez l'interrupteur d'allumage en position ON (MARCHE). Ne démarrez pas le moteur.
- 4. Branchez le connecteur OBD II relié à l'analyseur-contrôleur sur le connecteur du véhicule.

L'analyseur-contrôleur lit automatiquement les codes et les détecteurs I/M et affiche les données. Après avoir consulté les données, appuyez sur la touche **BACK** (RETOUR) pour revenir au Menu de diagnostic.

#### **Interface utilisateur du menu de diagnostic**

Pour sélectionner les fonctions :

1. Dans le **Menu Diagnostics** appuyez sur la touche fléchée **▲READ (LIRE) ou ▼ERASE (EFFACER)** jusqu'à ce que la fonction souhaitée apparaisse en surbrillance, puis appuyez sur la touche **ENTER (ENTRÉE)** pour récupérer et afficher les résultats.

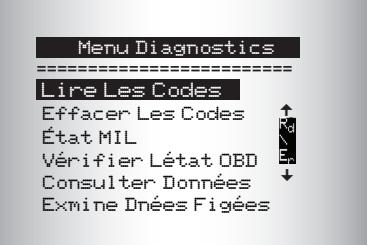

2. Lorsque vous avez terminé, appuyez sur  $la$  touche  $\leftarrow$  **BACK** (RETOUR) pour revenir à l'écran de sélection du menu de diagnostic.

#### **Lecture des codes**

Pour lire les codes :

⇒ Appuyez sur la touche **READ** (LIRE) et maintenez-la enfoncée pendant 2 secondes avant de la relâcher, ou sélectionnez Lire Les Codes dans le Menu Diagnostics.

Lorsque vous consultez les codes, l'analyseur-contrôleur affiche les codes confirmés, les codes en suspens et les codes permanents. Les codes d'anomalie confirmés sont signalés lorsqu'un composant, un capteur ou une autre pièce du véhicule indique la présence d'un dysfonctionnement. Le dysfonctionnement doit être présent pendant une période suffisante avant que l'analyseur-contrôleur n'affiche un code d'anomalie confirmé. Les codes confirmés sont indiqués par<br>l'icône CONFIRMÉ.

Les codes en suspens sont uniquement signalés si un problème survient au cours du cycle de conduite en cours ou pendant le dernier cycle de conduite effectué. Les codes en suspens n'indiquent pas nécessairement un composant ou un système défaillant. Les codes en suspens se transforment en codes d'anomalie confirmés lorsqu'un problème d'émission persiste suffisamment longtemps pour être considéré comme un problème réel et non comme une anomalie. Les codes en suspens sont indiqués par une icône SUSPENS.

Les codes permanents représentent un type de code confirmé spécial. Les codes permanents ont commencé à être signalés par les véhicules à partir de 2010, ils ne sont donc pas pris en charge par tous les véhicules. Les codes confirmés peuvent être effacés par l'analyseur-contrôleur, contrairement aux codes permanents. Les codes permanents sont effacés par le véhicule lorsque le véhicule a déterminé que la défaillance n'est plus présente. Les codes permanents sont indiqués par une icône PERMANENT.

## **Sélection du véhicule**

AutoID™ utilise le numéro d'identification du véhicule pour déterminer le type de véhicule auquel l'outil est connecté. Les constructeurs automobiles ont commencé à programmer le numéro d'identification dans le contrôleur du véhicule à partir de 2000, mais cette mesure n'a été rendue obligatoire par l'OBD II qu'en 2005. Les véhicules construits entre 2000 et 2004 peuvent ou non prendre en charge AutoID™ ; les véhicules construits après 2005 doivent prendre en charge AutoID™. Si l'outil est raccordé à un véhicule dont l'année de modèle (MY), trop récente, ne permettant pas au véhicule d'être couvert, l'outil prendra en charge AutoID™ en tant que MY OBD II/EOBD ou 2012 OBD II/EOBD.

Sélectionnez**AutoID™, Manual, or Prev** (AutoID™, Manuel ou Préc.) dans le menu **Diag Du Vehicule** avec la touche de direction vers le haut ou vers le bas.

- □ Si le véhicule a été construit en 2000, ou ultérieurement, sélectionnez AutoID™.
- Si le véhicule a été construit en 1999 ou avant, ou s'il a été construit entre 2000 et 2004, mais qu'il ne prend pas en charge AutoID™, sélectionnez Manual (Manuel).
- Si vous souhaitez utiliser le véhicule précédent répertorié après Prev (Préc) : sélectionnez Prev (Préc) :. S'il s'agit de la première utilisation de l'outil, l'espace après Prev (Préc) : sera vierge.
- $\Box$  Suivez les invites à l'écran pour saisir ou fournir les renseignements relatifs au véhicule.
- $\checkmark$  Permet le mélange et le couplage des données du véhicule.
- $\checkmark$  La sélection OBD II/EOBD correspond aux véhicules qui ne sont pas répertoriés. Afin de garantir des performances optimales de l'outil, sélectionnez toujours votre véhicule spécifique (lorsqu'il est répertorié).
- $\checkmark$  Si vous avez précédemment sélectionné un véhicule, il s'affiche alors en tant qu'élément de menu, sous Asian vehicles (Véhicules asiatiques).
- $\checkmark$  Si vous souhaitez sélectionner un véhicule autre que le véhicule précédent, choisissez entre OBD II/EOBD, Domestic Vehicles (Véhicules américains), European Vehicles (Véhicules européens) ou Asian Vehicles (Véhicules asiatiques), et poursuivez vos sélections jusqu'à ce que le véhicule soit choisi.

#### **Effacer les codes**

La fonction Effacer permet d'exécuter les tâches suivantes :

- 9 Efface les **Codes** (les codes d'anomalie, ou DTC, confirmés et en suspens). Les codes permanents peuvent uniquement être effacés par le véhicule.
- 9 Peut effacer les résultats des fonctions **Données figées, Test détecteur d'oxygène et Test du détecteur de diagnostic**, en fonction du véhicule.
- 9 Règle Détecteurs I/M sur *non prêts*.

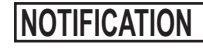

**NOTIFICATION** N'exécutez la fonction Effacer les codes qu'après avoir entièrement vérifié les systèmes et avoir noté les codes d'anomalie.

Pour effacer les codes de l'ordinateur du véhicule :

- 1. Mettez la clé d'allumage en position ON (MARCHE) et coupez le moteur. Ne démarrez PAS le moteur. Le moteur ne doit pas tourner.
- 2. Appuyez sur la touche **▼ERASE (EFFACER)** et maintenez-la enfoncée pendant 3 secondes avant de la relâcher, ou sélectionnez Effacer les codes dans le menu de diagnostic et appuyez sur **ENTER (ENTRÉE).**
- 3. Lorsque le message de confirmation s'affiche sur l'écran, choisissez l'une des options suivantes.
	- • Pour continuer l'opération : Appuyez sur la touche **ENTER (ENTRÉE)** pour OUI.
	- Pour annuler l'opération et revenir au menu de diagnostic : Appuyez sur **BACK (RETOUR)** pour NON.

L'outil exécutera automatiquement la fonction Lire les codes après avoir effacé les codes. L'outil indiquera alors le nombre de codes restants.

**NOTIFICATION** Si après avoir effacé les codes, un code d'anomalie revient, cela signifie que le problème n'a pas été corrigé ou que d'autres erreurs sont présentes.

## **État MIL**

L'état MIL (témoin d'anomalie) indique si l'ordinateur du véhicule demande au témoin MIL de s'allumer lorsque le moteur tourne.

- MIL ON (MIL ALLUMÉ) indique que le témoin d'anomalie doit être allumé.
- MIL OFF (MIL ÉTEINT) indique que le témoin d'anomalie doit être éteint.

#### **Détecteurs I/M (émissions)**

Les détecteurs I/M (Inspection/Maintenance) fournissent un instantané des opérations du système d'émission en indiquant si les détecteurs I/M sont *Prêts* ou *Non prêts*. Pour qu'un détecteur I/M soit *Ready* (Prêt), le véhicule doit avoir effectué un cycle de conduite (avoir été conduit suffisamment longtemps dans des conditions correctes pour terminer un cycle de conduite). Un détecteur doit être *Prêt* pour passer un test d'émissions avec succès. Un détecteur I/M est *Non prêt* lorsque le cycle de conduite n'est pas terminé.

L'analyseur-contrôleur indique Prêt (ok), Non Prêt (inc) ou Sans objet (n/a) pour chaque détecteur I/M. L'analyseur-contrôleur est compatible avec les détecteurs I/M suivants :

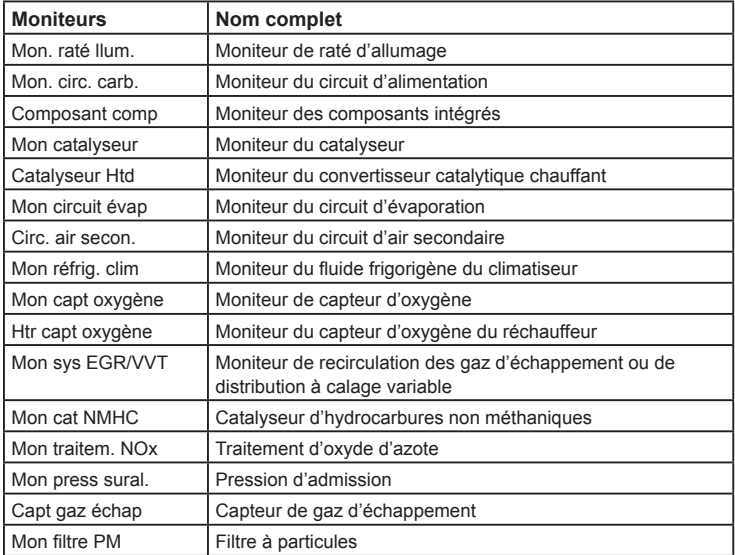

Cette liste est une liste complète des détecteurs I/M compatibles avec l'analyseur-contrôleur. Le nombre de détecteurs lus par l'analyseurcontrôleur à partir de votre véhicule peut varier. Un véhicule diesel, par exemple, ne possède pas de détecteur de capteur d'oxygène. Par conséquent, il n'y aura pas d'état du détecteur de capteur d'oxygène pour un véhicule diesel.

Les deux types de tests *Détecteurs I/M* sont :

- □ Since DTCs Cleared (Depuis effacem. DTC) : affiche l'état des détecteurs depuis le dernier effacement des codes d'anomalie.
- *This Drive Cycle* (Ce cycle de conduite) : affiche l'état des détecteurs depuis le début du cycle de conduite en cours. Consultez le manuel d'entretien du véhicule pour plus de détails sur les détecteurs associés à l'émission et leur statut.
- 9 Certains véhicules ne prennent **pas** en charge la fonction*This Drive Cycle* (Ce cycle de conduite). Si le véhicule prend en charge les deux types de détecteurs, *I/M Monitors Menu* (Menu Détecteurs I/M) s'affiche.

#### **Contrôle du cycle d'essai**

La fonction Drive Cycle Monitor (Contrôle du cycle d'essai) est fort similaire aux défecteurs I/M. Elle est utilisée pour afficher le fonctionnement du système d'émission **EN TEMPS RÉEL** pour les véhicules OBD II.

- $\checkmark$  La fonction Contrôle du cycle d'essai se met continuellement à jour lorsque le véhicule signale le fonctionnement du système d'émission.
- $\checkmark$  Consultez le manuel d'entretien du véhicule pour le fonctionnement du cycle de conduite sur votre véhicule en particulier.
- $\checkmark$  La fonction Contrôle du cycle d'essai affichera uniquement les détecteurs inc (incomplet). Lorsque tous les détecteurs sont complets, l'analyseur-contrôleur affiche un message.

Voir Détecteurs I/M pour plus de renseignements.

#### **Affichage des données figées**

Affiche un instantané des conditions de fonctionnement au moment où le code d'anomalie a été créé. Voir Définitions des PID pour plus de renseignements.

#### **Informations sur le véhicule**

La fonction Informations sur le véhicule permet à l'analyseur-contrôleur d'obtenir le numéro d'identification du véhicule (NIV), les codes de calibration qui identifient la version du logiciel se trouvant dans le ou les modules de contrôle du véhicule, les numéros de vérification de la calibration (CVN) et le suivi de la performance d'utilisation (IPT).

La fonction Vehicle Information (Informations sur le véhicule) s'applique aux véhicules conformes à l'OBD II datant de 2000 ou plus récents.

**NOTIFICATION** La fonction Informations sur le véhicule n'est pas <br>**NOTIFICATION** prise en charge par tous les véhicules. De plus, tous les véhicules ne prennent pas en charge tous les renseignements (par exemple, CVN, IPT, NIV).

#### **Configuration du système**

La fonction Configuration du système permet de :

- modifier le contraste de l'affichage :
- • consulter les renseignements relatifs à l'analyseurcontrôleur ;
- vérifier l'affichage :
- • vérifier le fonctionnement du clavier ;
- • vérifier la mémoire de l'appareil ;
- modifier la langue;
- • mesurer les unités devant être modifiées ;
- activer/désactiver la fonction Noms PID longs.

### **Noms PID longs**

La fonction Noms PID Longs permet à l'utilisateur d'activer ou de désactiver l'affichage du nom complet des PID au bas de l'écran lors de l'affichage des **données en direct** ou des **données figées**.

- Dans le menu **Config. Du Système** utilisez la touche de direction ▲**UP (HAUT)** ou ▼**DOWN (BAS)** jusqu'à ce que la fonction Noms PID longs apparaisse en surbrillance, puis appuyez sur la touche **ENTER (ENTRÉE)**.
- Sélectionnez ON (ACTIVER) ou OFF (DÉSACTIVER) à l'aide de la touche de direction ▲**UP (HAUT)** or ▼**DOWN (BAS)**, puis appuyez sur la touche **ENTER (ENTRÉE)** pour enregistrer ou **BACK (RETOUR)** pour retourner au menu **Config. Du Système**.

### **Vérifier l'état OBD (émissions)**

La fonction Vérifier l'état OBD permet d'afficher un état de base du système OBD du véhicule.

La fonction Vérifier l'état OBD est composée des éléments suivants :

- □ Activation ou désactivation de l'état MIL
- □ Nombre de codes trouvés
- Nombre de moniteurs OK
- Nombre de moniteurs inc
- Nombre de moniteurs s/o
- 9 La fonction Vérifier l'état OBD doit être exécutée avec le moteur en marche (KOER) afin d'afficher le statut du témoin d'anomalie.
- $\checkmark$  Le nombre de codes trouvés correspond à la fois aux codes Confirmé et **Permanent**. Les codes **En suspens** ne sont pas inclus.
- $\checkmark$  Le nombre de détecteurs OK, INC ou NA correspond **uniquement** à l'option Since DTCs Cleared (Depuis effacem DTC) et **non** This Drive Cycle (Ce cycle de conduite).
- 9 Consultez les rubriques *Read Codes* (Lire les codes) et *I/M Monitors* (Détecteurs I/M) pour plus de détails sur les résultats.

#### **Consulter Données**

La fonction Consulter Données permet de consulter, en temps réel, les données relatives à l'identification du véhicule (PID) provenant du module informatique. Les renseignements sont transmis simultanément à l'analyseur-contrôleur alors que l'ordinateur analyse le véhicule.

L'affichage des données permet de consulter les éléments suivants à partir de l'analyseur-contrôleur :

- Données de capteur
- $\Box$  Fonctionnement des interrupteurs
- □ Fonctionnement des solénoïdes
- □ Fonctionnement des relais

La fonction Consulter Données s'affiche en tant que :

□ Liste complète de données

En plus de Lire les codes, la fonction Consulter Données constitue le type de diagnostic le plus utile afin d'isoler la cause d'un problème mécanique.

#### À partir du **Menu Diagnostics** :

1. Sélectionnez **Consulter Données**. Utilisez la touche ▲ **HAUT** ou **▼BAS** pour mettre l'option **Consulter Données** en surbrillance. Appuyez sur **ENTER (ENTRÉE)**. 2. Observez pendant que l'analyseur-contrôleur valide la carte PID. Menu Diagnostics ========================= Vérifier l'état OBD Consulter Données Effacer Les Codes État MIL Lire Les Codes Détecteurs I/M Validation des PID ====================== PID X/Y Attendez Svp

La validation de PID MAP est un outil qui permet de demander au véhicule les PID prises en charge. Reportez-vous aux Définitions PID pour obtenir une liste complète des PID prises en charge par l'outil.

Plusieurs PID peuvent être transmises si le véhicule est équipé de plus d'un module de contrôle (par exemple, un module de commande du groupe motopropulseur [PCM] et un module de commande de la transmission [TCM]). L'analyseur-contrôleur les identifie par les noms d'identification (ID) assignés par le constructeur (p. ex., \$10 ou \$1A). Voir Définitions des PID pour plus de renseignements.

Si un ou plusieurs modules de contrôle cessent de répondre, l'analyseur-contrôleur affiche un message.

- $\Box$  Si on continue le processus, des tirets remplaceront les données dans la colonne de droite.
- Si NO (NON) est sélectionné, l'analyseur-contrôleur tente alors de rétablir la communication avec ce module.

#### **Liste complète de données**

Sélectionner **Liste Compl. Données** dans le menu **Sel Dnees a Affich** affiche toutes les données PID prises en charge par le véhicule faisant l'objet du test.

Le menu **Sel Dnees a Affich** affiche toutes les données PID prises en charge par le véhicule faisant l'objet du test.

À partir du menu **Sel Dnees a Affich** :

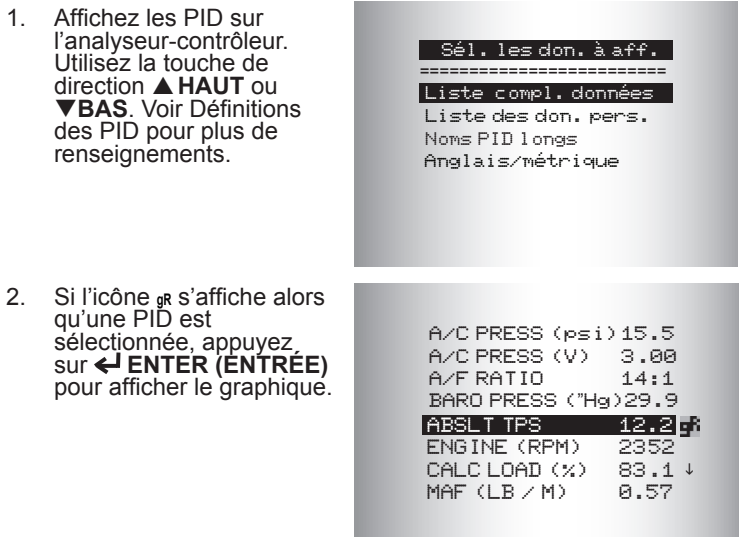

- 3. Appuyez sur la touche **BACK (RETOUR)** pour revenir à l'écran PID.
- 4. Appuyez à nouveau sur **BACK (RETOUR)** pour accéder au menu **Sel Dnees a Affich**.
- 5. Appuyez à nouveau sur ← BACK (RETOUR) pour retourner au **Menu Diagnostics**.

#### **Test du détecteur O2**

Les directives OBD II exigent la présence d'un détecteur approprié aux véhicules et de capteurs d'oxygène (O2) permettant de déterminer les problèmes associés au carburant et aux émissions. La fonction **Test du détecteur O2** permet de récupérer tous les résultats des tests relatifs au détecteur de capteur O2.

- 9 Le **Test de détecteur O2 n'est pas un test effectué sur demande**. Les capteurs O2 ne sont **pas** testés lors de leur sélection à partir du menu. Ils sont testés lorsque les conditions de service du moteur sont à l'intérieur des limites spécifiées.
- $\checkmark$  Si le véhicule communique à l'aide d'un réseau CAN, il ne prend pas en charge les tests du détecteur O2. Un message est affiché. Voir *Test du module de diagnostic* pour les données du détecteur O2.

Les capteurs O2 sont situées sous (en amont) et après (en aval) le ou les convertisseurs catalytiques. Les capteurs sont nommées (xy) en fonction de leur position sur les rangées de cylindres et les convertisseurs catalytiques.

- □ Le capteur O2 de la rangée de cylindres 1 possède le préfixe **1**y tandis que le capteur O2 de la rangée de cylindres 2 possède le préfixe **2**y.
- $\Box$  Le capteur O2 en amont du convertisseur catalytique (le plus près du moteur) utilise le suffixe x**1** tandis que le capteur O2 en aval du convertisseur catalytique utilise le suffixe x**2**. Si le véhicule dispose de plusieurs convertisseurs catalytiques, le capteur O2 en aval du second convertisseur catalytique utilise le suffixe x**3** et le capteur O2 en aval du convertisseur catalytique suivant utilise le suffixex **4**.
- Par exemple, **O2S21** correspond au capteur O2 en amont de la rangée de cylindres 2.

#### **Test du module de diagnostic**

La fonction **Test du module de diagnostic** est utile à la suite d'un entretien ou après avoir effacé la mémoire du véhicule. Les résultats du test n'indiquent pas nécessairement un composant ou un système défaillant.

Sur des *véhicules sans CAN*, la fonction **Test du module de diagnostic** reçoit les résultats pour les composants du groupe motopropulseur associé à l'émission et les systèmes qui ne sont pas surveillés de façon continue.

Sur des *véhicules avec CAN*, la fonction Test du module de diagnostic reçoit les résultats pour les composants du groupe motopropulseur associé à l'émission et les systèmes qui sont et ne sont pas surveillés de façon continue.

Le constructeur du véhicule est tenu d'assigner des codes aux tests et aux composants.

Pour les *véhicules sans CAN*, l'analyseur-contrôleur affiche :

- $\Box$  des données de test (ID)
- $\Box$  une valeur maximale (MAX)
- $\Box$  des mesures du test (MESU)
- $\Box$  une valeur minimale (MIN)
- $\Box$  un statut (ÉTAT)
- Les mesures et les valeurs de spécification correspondent à des nombres hexadécimaux (c.-à-d., \$1A, \$FE, \$11).
- **Q** un module (MOD)

#### **SINON**

Pour les *véhicules avec CAN*, l'analyseur-contrôleur affiche :

- Les tests réalisés. Le test réalisé peut être \$## s'il n'a pas été défini. Consultez le manuel d'entretien du véhicule pour plus de détails.
- Les valeurs mesurées et les unités de mesure (telles que volts, ampères et secondes).
- L'état des données de test du détecteur.
- Le code du module dont les données de test du détecteur sont issues.

### **Systèmes embarqués**

Le test *On-Board Systems* (Systèmes embarqués) permet à l'analyseur-contrôleur de gérer le fonctionnement des composants, des tests ou des systèmes du véhicule.

- $\checkmark$  Certains constructeurs ne permettent pas à un outil de contrôler les systèmes d'un véhicule. Si le véhicule ne permet pas de prendre en charge le système embarqué, un message S'affiche lorsque l'option est sélectionnée.
- $\checkmark$  Consultez le manuel d'entretien du véhicule approprié pour les instructions relatives aux systèmes embarqués.
- 9 Après avoir sélectionné **Systèmes embarqués**, une liste des systèmes embarqués et les composants disponibles aux fins de test s'affichent à l'écran.

#### **Acronymes**

La fonction Acronymes permet à l'utilisateur d'afficher les acronymes et les abréviations utilisés par l'analyseur-contrôleur.

 $\checkmark$  La fonction Acronymes est accessible à partir de Menu Diagnostic.

#### **Identificateur du composant**

La fonction Ident. du composant fournit l'emplacement spécifique de tous les composants présents dans le véhicule sélectionné.
Vous pouvez sélectionner la fonction Ident. du composant à partir du menu principal ou du Menu Diagnostics. Étant donné que la fonction Localis. Composant fournit l'emplacement des composants spécifiques au véhicule, un véhicule précédent doit donc être enregistré dans l'analyseur-contrôleur.

## **Mise à jour de l'analyseur-contrôleur**

- 1. Installez Scanning Suite period Reportez-vous à Utilisation du CD.
- 2. Connectez le câble USB à l'analyseur-contrôleur et à l'ordinateur
- 3. Sélectionnez Mode de programmation à partir du menu de diagnostic.
- 4. Démarrez Scanning Suite. Cliquez sur l'icône de mise à jour de l'analyseur-contrôleur et suivez les instructions.

- **Dépannage**<br> **□** Si un message « ERREUR CONN » apparaît, mettez la clé Si un message « ERREUR CONN » apparaît, mettez la clé d'allumage en position OFF (ARRÊT) pendant 10 secondes, remettez-la en position ON (MARCHE), puis appuyez sur la touche **ENTER (ENTRÉE)**. Assurez-vous que la clé de contact est en position ON (MARCHE) et non en position ACCESSORY (ACCESSOIRES).
	- □ Si l'état du témoin MIL est en position ON (MARCHE) et que le témoin MIL ne s'allume pas lorsque le moteur tourne, cela signifie qu'il y a un problème au niveau du circuit MIL.

# **Définitions des PID**

**REMARQUE :** Même si plus de 300 PID sont disponibles, l'analyseur-contrôleur affiche uniquement les PID pris en charge par le véhicule.

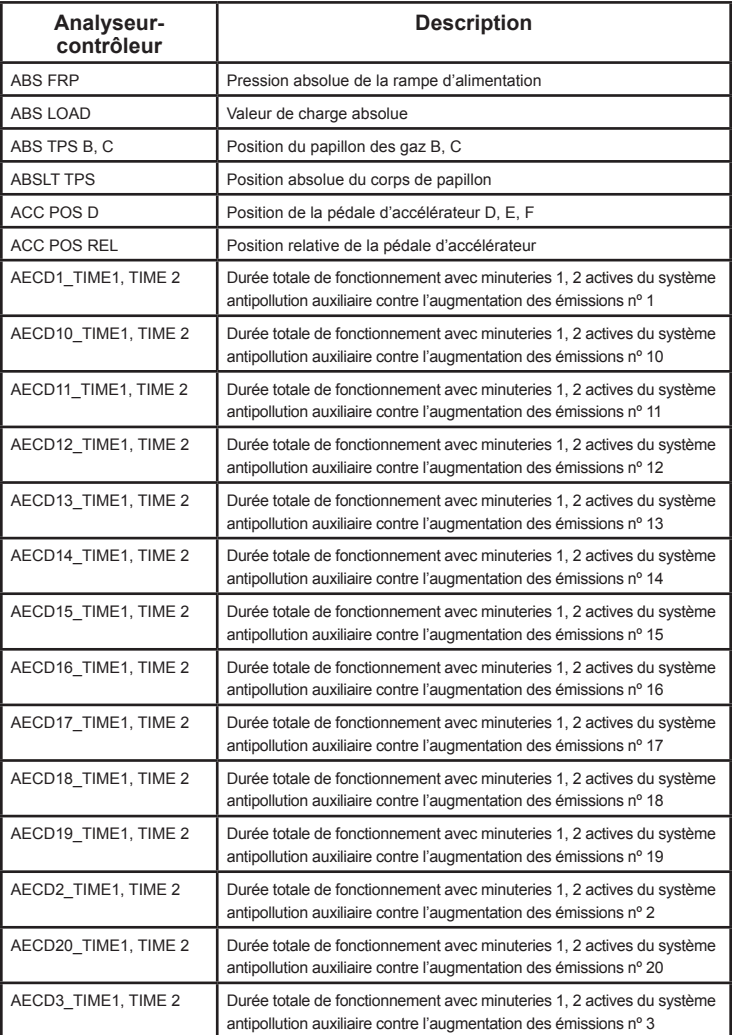

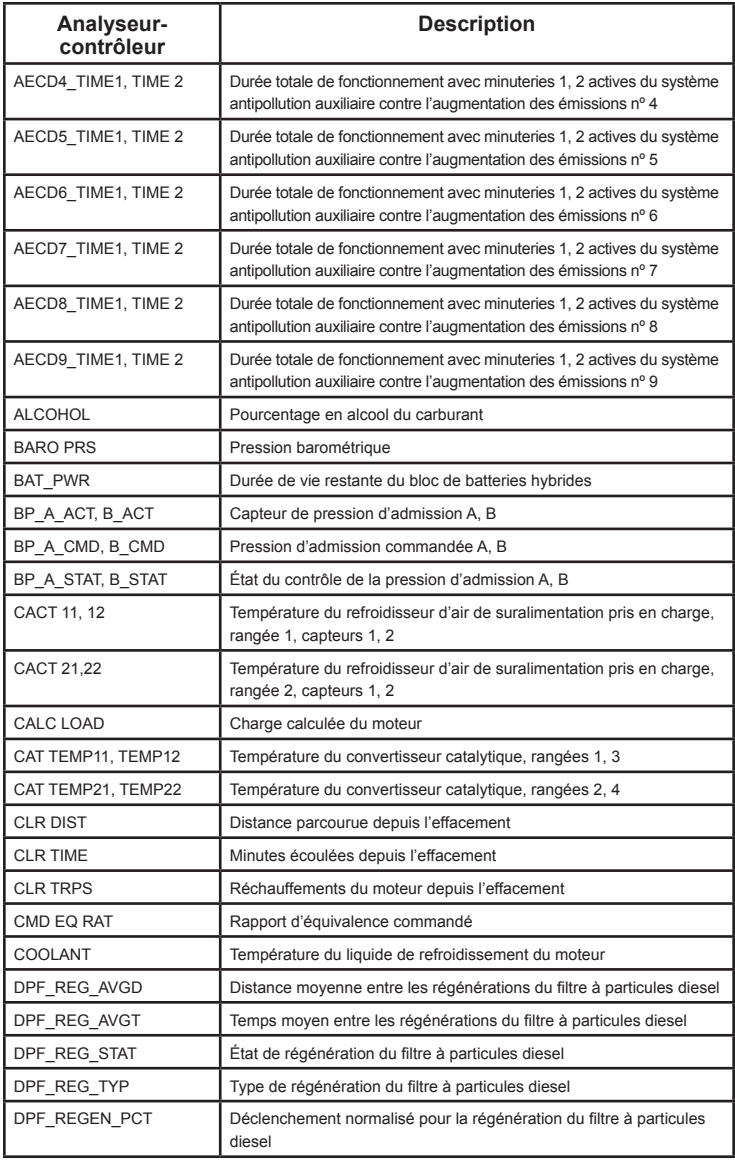

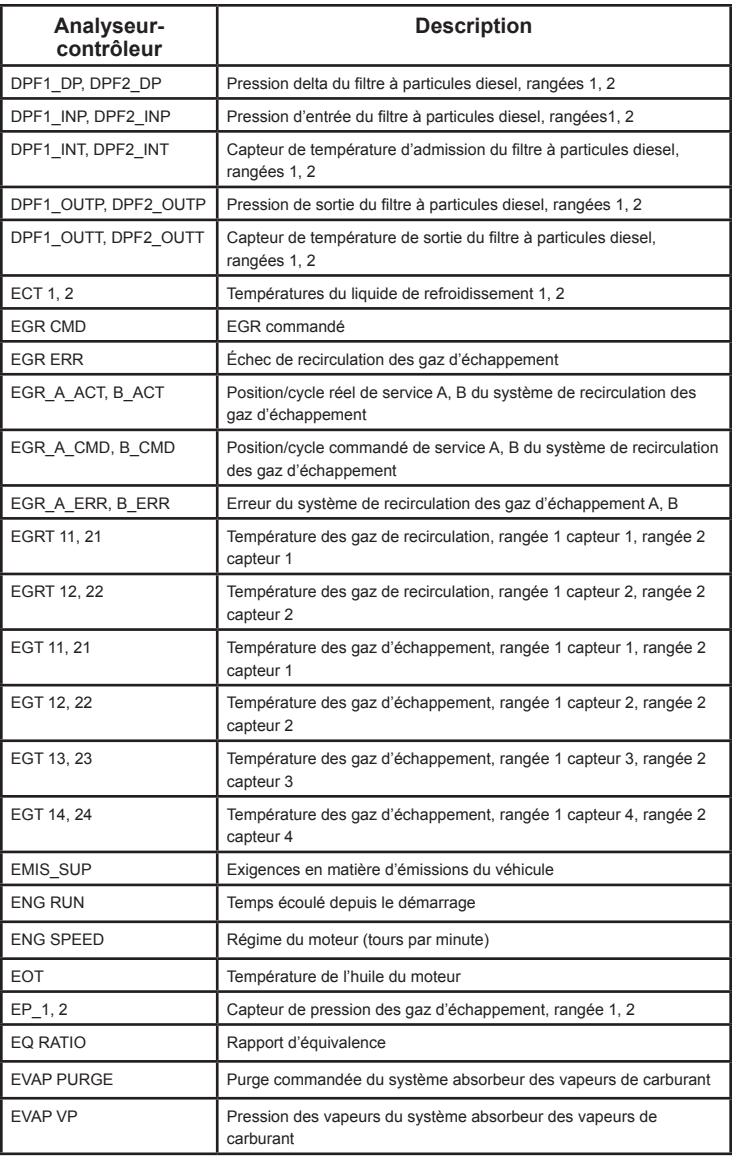

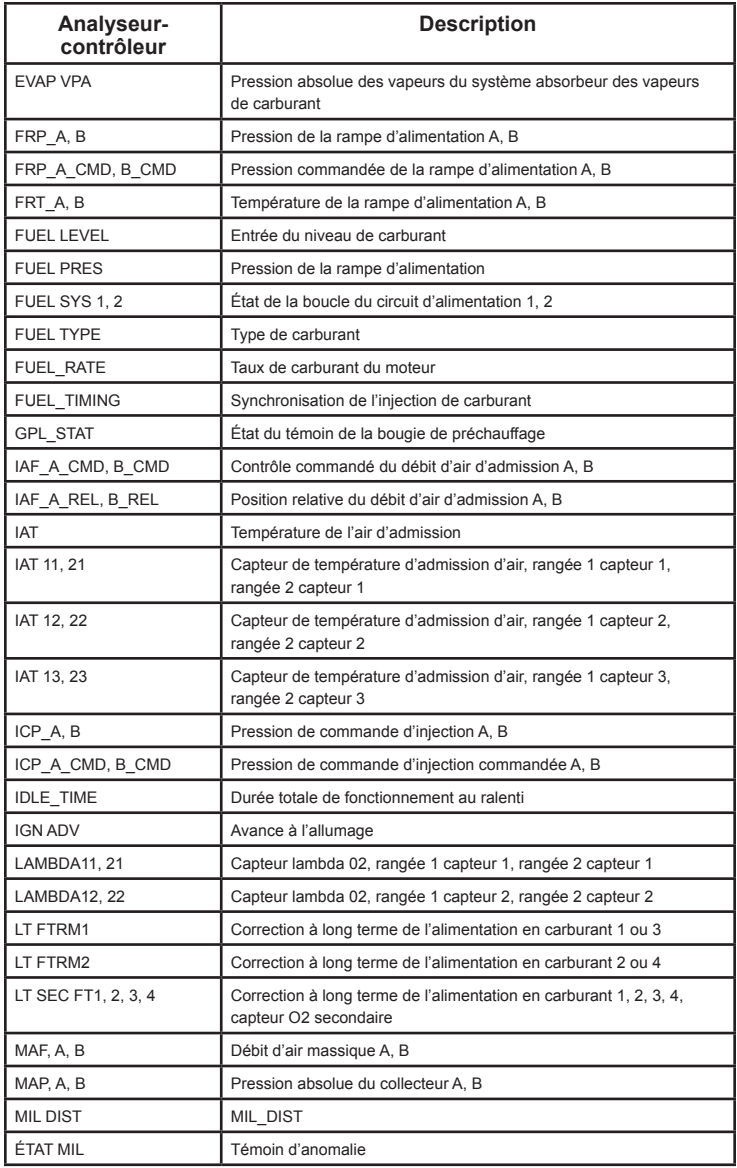

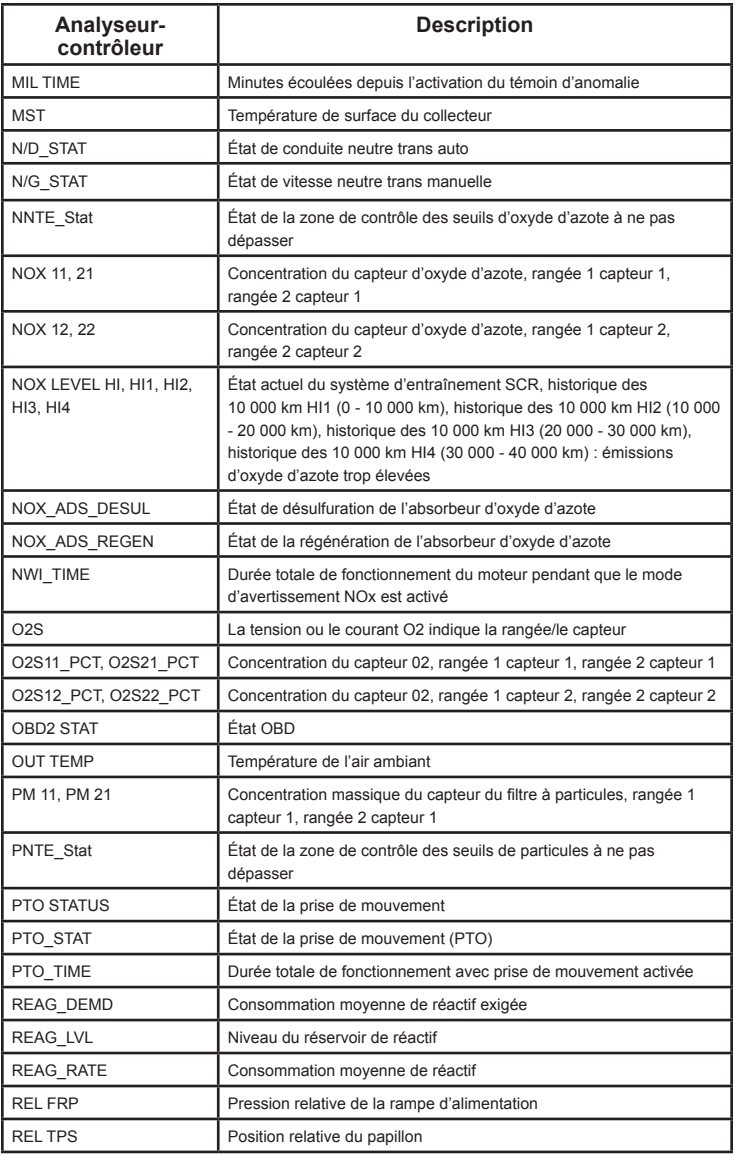

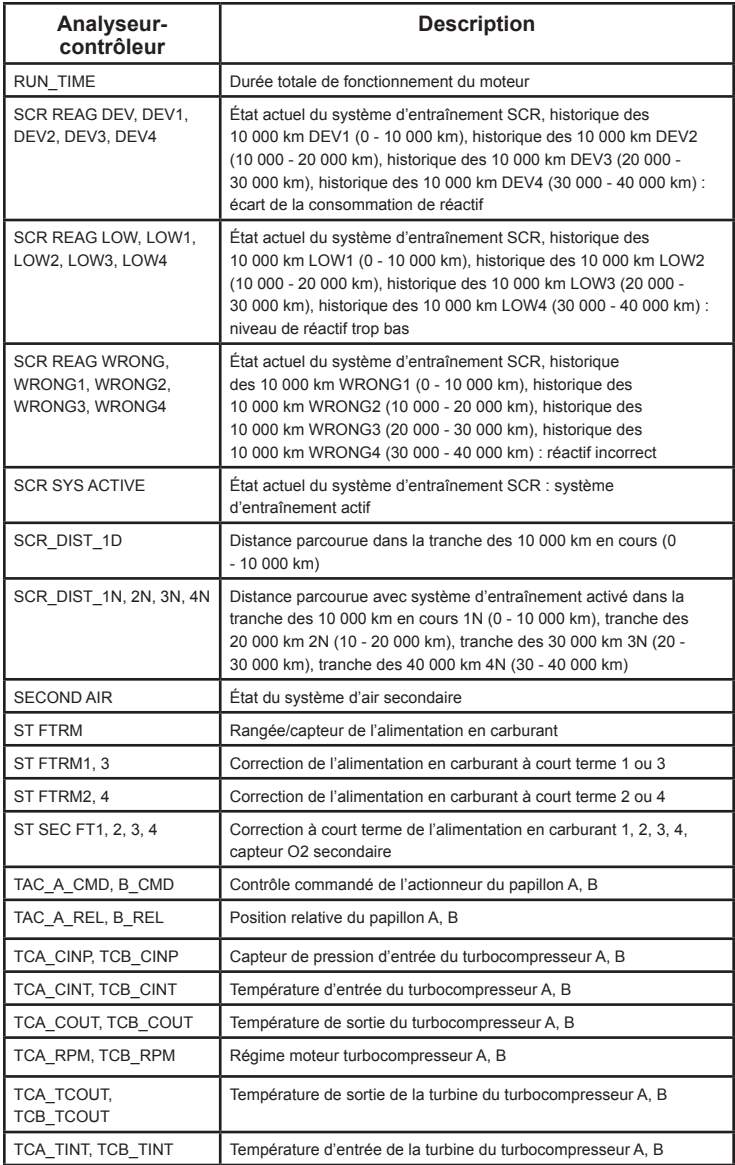

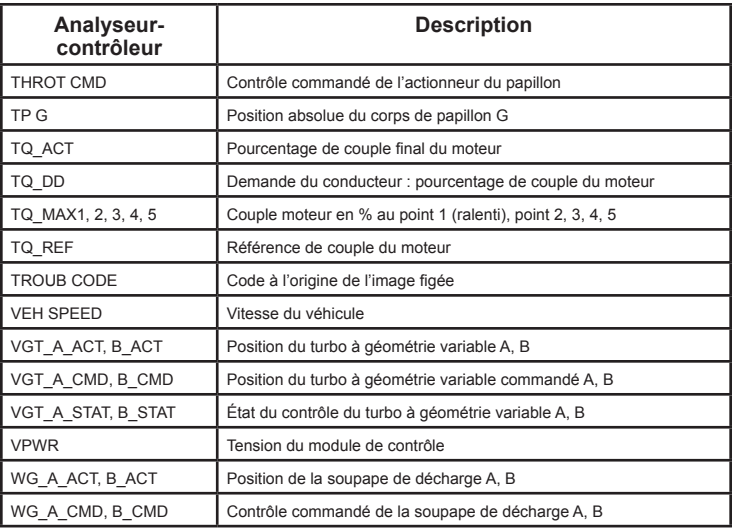

# **Déclaration de conformité :**

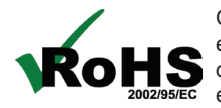

Ce produit est déclaré conforme à la Directive européenne 2002/95/CE relative à la limitation de l'utilisation des substances suivantes dans les équipements électriques et électroniques :

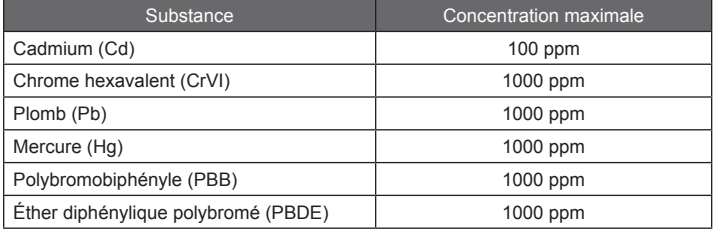

Ce produit est déclaré conforme à la norme suivante en vertu de la directive CEM 89/336/CEE.

EN 61326-1:2006

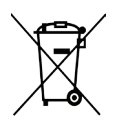

#### **Renseignements relatifs à l'élimination**

Ce produit doit être éliminé séparément des déchets ménagers. Lorsque le produit arrive en fin de vie, éliminez-le conformément aux lois et aux règlements locaux.

Matthew Roran

Matthew Koran Responsable du développement du matériel BOSCH Automotive Service Solutions LLC Brook Park, Ohio, USA

09 octubre 2013

# **Garantie limitée**

### **CETTE GARANTIE EST EXPRESSÉMENT LIMITÉE AUX ACHETEURS D'OUTILS DE DIAGNOSTIC ÉLECTRONIQUES BOSCH (« UNITÉS »).**

*Les Unités BOSCH Automotive Service Solutions LLC sont garanties contre les défauts matériels et de fabrication pendant une période d'un an (12 mois) à compter de la date d'achat. Cette garantie ne couvre aucune Unité utilisée de façon abusive, altérée ou utilisée à d'autres fins que celle pour laquelle elle a été conçue ou si elle a été utilisée d'une façon qui ne correspond pas aux instructions d'utilisation. Le seul et unique recours concernant une Unité qui s'avérerait défectueuse est de la faire réparer ou remplacer, à la discrétion de BOSCH. En aucun cas, BOSCH ne saurait être tenu responsable de tout dommage direct, indirect, particulier ou accessoire (y compris*  la perte de profits) qu'il soit basé sur une garantie, un contrat, un tort causé ou toute *autre théorie juridique. L'existence d'un défaut devra être déterminée par BOSCH en conformité avec la procédure établie par BOSCH. Nul n'est autorisé à faire une quelconque déclaration ou proposition altérant les termes de la présente garantie.*

#### **CLAUSE DE NON-RESPONSABILITÉ**

LA GARANTIE CI-DESSUS REMPLACE TOUTE AUTRE GARANTIE, EXPRESSE OU IMPLICITE, Y COMPRIS TOUTE GARANTIE DE VALEUR MARCHANDE OU D'ADÉQUATION À UNE UTILISATION SPÉCIFIQUE.

#### **LOGICIEL**

Le logiciel de l'Unité est une propriété exclusive, ses renseignements sont confidentiels et protégés par la loi sur les droits d'auteur. Les utilisateurs n'ont aucun droit ou titre sur le logiciel de l'Unité autre que le droit limité d'usage qui est révocable par BOSCH. Le logiciel de l'Unité ne peut en aucun cas être transféré ou divulgué sans le consentement écrit de BOSCH, et ne doit pas être copié sauf dans le cadre des procédures de sauvegarde ordinaires.

#### **ASSISTANCE TECHNIQUE**

Si vous avez des questions concernant le fonctionnement du produit, veuillez appeler le (+1) 800 533-6127.

#### **SERVICE DE RÉPARATION**

- Veuillez contacter l'assistance technique pour tout dépannage et options de service avant d'envoyer toute unité à réparer.
- Pour envoyer une unité en réparation, veuillez vous rendre sur le site repairtrack.bosch-automotive.com et suivre les instructions en ligne. Ce site Web contient également les dernières politiques d'entretien ainsi que l'emplacement des centres de service. Si vous n'avez pas accès à internet, veuillez appeler le (+1) 800 344 4013.

© 2013 BOSCH. Touts droits réservés. **0002-000-3200**

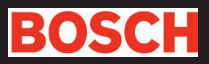

© 2013 BOSCH. All Rights Reserved. © 2013 BOSCH. Todos los derechos reservados. © 2013 BOSCH. Touts droits réservés.

**0002-000-3200**

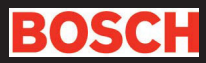